#### Министерство труда и социальной защиты Республики Беларусь

Государственное учреждение образования «Республиканский институт повышения квалификации и переподготовки работников Министерства труда и социальной защиты Республики Беларусь»

## И.В. ВИНОГРАДОВА, С.С. ЩУПАК

# ИНФОРМАЦИОННЫЕ ТЕХНОЛОГИИ В РАБОТЕ СПЕЦИАЛИСТОВ ОРГАНОВ ПО ТРУДУ, ЗАНЯТОСТИ И СОЦИАЛЬНОЙ ЗАЩИТЕ

ПОСОБИЕ

Учебное электронное издание

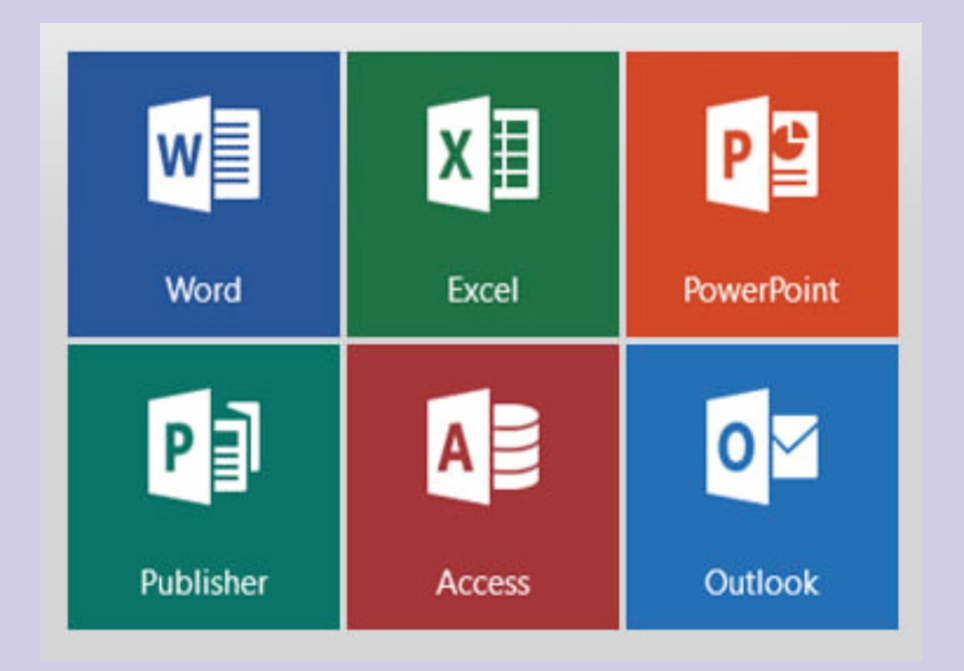

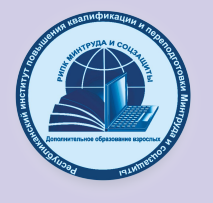

Минск

2023

#### УДК 004.92(075.9) ББК 32.973.26-018.2я75

#### Рекомендовано к изданию

Советом государственного учреждения образования «Республиканский институт повышения квалификации и переподготовки работников Министерства труда и социальной защиты Республики Беларусь»

#### Авторы:

*И.В. Виноградова,* старший преподаватель кафедры информационных технологий РИПК Минтруда и соцзащиты*;*

*С.С. Щупак* старший преподаватель кафедры информационных технологий РИПК Минтруда и соцзащиты*.*

#### Рецензенты:

старший преподаватель кафедры управления информационными ресурсами Института управленческих кадров Академии управления при Президенте Республики Беларусь *И.А Юрча*;

доцент кафедры информационных технологий в образовании ГУО «Республиканский институт высшей школы» *С.Н. Гринчук.*

В пособии рассмотрены возможности, предоставляемые приложениями Microsoft Word, Microsoft Excel, MicrosoftAccess, Microsoft PowerPoint для наглядного представления профессиональной информации специалистами социальной сферы.

Рекомендовано использовать при проведении занятий в группах повышения квалификации и переподготовки специалистов социальной сферы.

Ответственный за выпуск *А. А. Халиманович*

Подписано к использованию 2023 Размещено на сайте 2023 Объем издания 4.43 МБ Системные требования: ПО для просмотра документов в формате pdf

\_\_\_\_\_\_\_\_\_\_\_\_\_\_\_\_\_\_\_\_\_\_\_\_\_\_\_\_\_\_\_\_\_\_\_\_\_\_\_\_\_\_\_\_\_\_\_\_\_\_\_\_\_\_\_\_\_\_\_\_

ГУО «Республиканский институт повышения квалификации и переподготовки работников Министерства труда и социальной защиты Республики Беларусь». Свидетельство о государственной регистрации издателя, изготовителя и распространителя печатных изданий № 1/564 от 15.06.2022. Ул. В. Хоружей, 29, 220123, г. Минск. Тел.: (017) 224-73-46

**ISBN 978-985-548-056-4 ©** РИПК Минтруда и соцзащиты, 2023  $\circ$  ., ., ., ., 2023

## **ВВЕДЕНИЕ**

<span id="page-2-0"></span>Использование информационных технологий в работе специалистов органов по труду, занятости и социальной защите наглядно и информативно представляет статистическую и справочную информацию, выполняет эффективный анализ данных, позволяет оперативно оформить отчет.

В данном пособии рассматриваются возможности, предоставляемые приложениями Microsoft Word, Microsoft Excel, MicrosoftAccess, Microsoft Power Point,рассказывается об особенностях применения данных продуктов.

Microsoft Word – приложение, предназначенное для автоматизации процессов работы с документами и содержащейся в них информации.

Microsoft Excel – приложение, предназначенное для работы с цифровыми данными, существенно облегчает задачи по подсчету и анализу различных данных в таблицах.

Microsoft Access – приложение, обладающее очень широкими возможностями для ввода, анализа и представления данных.

Microsoft PowerPoint – приложение, при помощи которого можно создавать и оформлять презентации для облегчения восприятия информации, выделения важных мыслей, усиления интереса к представляемой информации, публичных выступлений.

В системе Минтруда и соцзащиты внедрены и функционируют республиканские автоматизированные информационные системы по автоматизации процесса деятельности органов по труду, занятости и социальной защиты. Данные, выгружаемые из баз данных этих систем, требуют дополнительной обработки и представления. Поэтому пособие актуально для специалистов системы Минтруда и соцзащиты и его рекомендуется использовать для проведения занятий в группах повышения квалификации и переподготовки специалистов по информационным технологиям.

3

## **MICROSOFT WORD**

<span id="page-3-0"></span>В современных условиях повсеместного внедрения и использования информационных технологий все сталкиваются с задачей подготовки текстовых документов.

Самым популярным и востребованным приложением пакета Microsoft Office, является текстовый процессор Microsoft Word, используемый для подготовки текстовых документов различной степени сложности: от простых записок до многостраничных документов сложной структуры.

<span id="page-3-1"></span>Средства подготовки текстовых документов необходимы и для специалистов органов по труду, занятости и социальной защите.

#### **Подготовка и обработка текстовых документов в Microsoft Word**

Как правило, создание документов начинается с подготовки исходного текста: ввода и его простейшего форматирования. Далее формируется первичный макет документа. При этом задаются требуемые параметры страниц, при необходимости выполняется принудительное разбиение документа на страницы, формируется титульная страница, выполняется нумерация страниц или создаются более сложные колонтитулы. В качестве отдельного шага можно рассматривать формирование оглавления.

Таким образом, при создании документов можно выделить следующие этапы:

- 1. подготовка исходного текста,
- 2. формирование первичного макета документа,
- 3. определение структуры документа и создание оглавления.

На практике реализация этих этапов может осуществляться в разной последовательности (в том числе с перекрытием).

#### **Подготовка исходного текста**

В подготовке исходного текста средствами Microsoft Word можно выделить следующие этапы:

- ввод и редактирование текста,
- проверка правописания,
- настройка параметров автозамены,
- настройка интервалов между строками и абзацами,
- форматирование текста,
- использование стилей,
- $\bullet$  .

#### **Ввод и редактирование текста**

До начала ввода текста с клавиатуры рекомендуется выполнить настройку параметров отображения текущего документа.

Чтобы представлять, как будет располагаться текст на страницах, следует убедиться, что документ открыт в режиме разметки страницы: вкладка **Вид** / группа **Режимы** / кнопка **Разметка страницы** (рис. 1).

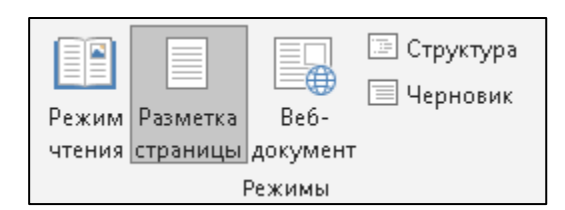

*Рис. 1*. Вкладка Вид / группа Режимы

Отображение непечатаемых символов позволяет легче понять расстановку интервалов и компоновку документа.

Включение и выключение отображения непечатаемых символов: вкладка **Главная** / группа **Абзац** / кнопка **Отобразить все знаки**.

Набирать и корректировать текст значительно удобнее, если на страницах установлены границы текста.

Установка границ текста: **Файл** / **Параметры** / **Дополнительно** / **Показывать содержимое документа** / включить флажок **Показывать границы текста**.

#### **Проверка правописания**

Проверка правописания помогает обнаружить опечатки, которые не заметны с первого взгляда.

Проверка правописания: вкладка **Рецензирование** / группа **Правописание** / кнопка **Правописание**.

#### **Автозамена**

Автозамена ищет часто встречающиеся ошибки набора и правописания в вашем документе и автоматически исправляет их, как только они появляются.

Для того чтобы создать элемент автозамены, выполните: **Файл** / **Параметры** / **Правописание** / кнопка **Параметры автозамены** / заполнить поля **заменить** и **на** (рис. 2).

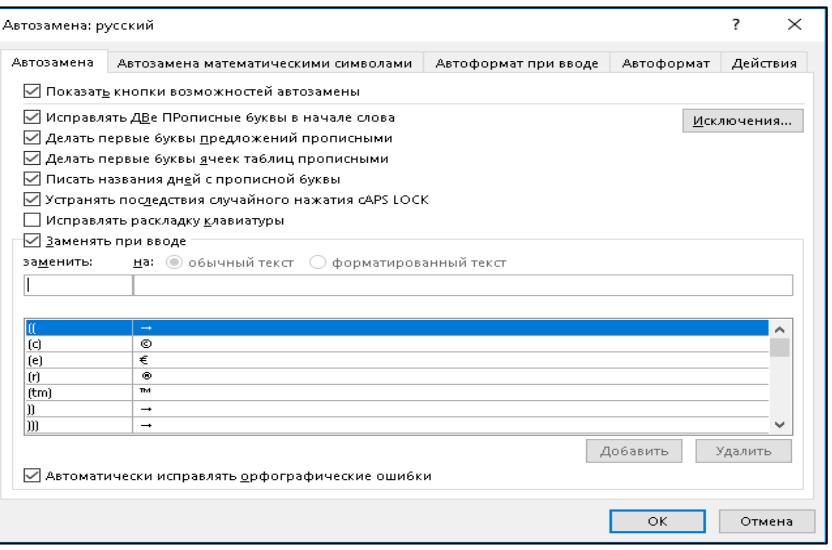

*Рис. 2*. Параметры автозамены

Чтобы включить/выключить параметр **Делать первые буквы предложения прописными**: **Файл** / **Параметры** / **Правописание** / кнопка **Параметры автозамены** / включить или выключить флажок **Делать первые буквы предложение прописными**.

#### **Настройка интервалов между строками и абзацами**

Изменение междустрочных интервалов для части документа:

- выделите абзацы, которые нужно изменить;
- вкладка **Главная** / раскрыть группу **Абзац**, отобразиться окно **Абзац**;
- выберите в окне **Абзац** вкладку **Отступы и интервалы**;
- раздел **Интервал** / выберите значения.

Для быстрой настройки междустрочных интервалов: вкладка **Главная** / кнопка **Интервал**.

Чтобы установить отступ первой строки абзаца:

- вкладка **Главная** / раскрыть группу **Абзац**, отобразится окно **Абзац**,
- выберите в окне **Абзац** вкладку **Отступы и интервалы**,
- в поле первая строка выберите **Отступ**, выберите значение в поле **на**.

#### **Форматирование текста**

Инструменты форматирования текста находятся на вкладке **Главная** (рис. 3).

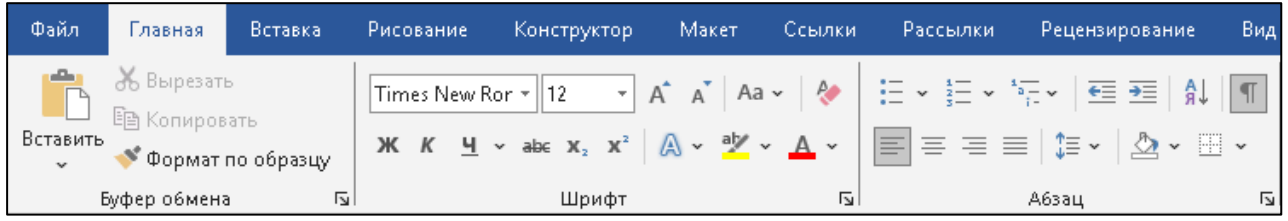

## *Рис. 3*. Инструменты форматирования

Основные возможности для форматирования текста:

- изменение применяемого шрифта;
- изменение размера символов;
- изменение цвета текста:
- выделение цветом участков текста;
- различные способы начертания;
- применение разнообразных эффектов;
- изменение регистра;
- создание надстрочных и подстрочных знаков и др.

Когда в настройки шрифта внесено сразу несколько изменений и эти самые изменения необходимо воспроизвести на другом участке текста, либо вы не знаете какие именно изменения были проделаны, а вам необходимо их воспроизвести, то целесообразно воспользоваться командой **Формат по образцу**. Воспользоваться данной командой можно в группе **Буфер обмена** вкладки **Главная,** либо с помощью горячего сочетания клавиш **Ctrl+Shift+C**, **Ctrl+Shift+V** (для копирования и вставки настроек форматирования соответственно).

Бывает, нужно перезагрузить форматирование, т.е. очистить формат и применить новый.

Чтобы удалить форматирование: выделите нужный текст / вкладка **Главная** / кнопка **Очистить все форматирование**. Такой способ полностью очистит настройки текста

#### **Использование стилей**

Чтобы быстро добиться единообразного оформления многостраничного документа, удобно использовать стили (рис. 4).

АаБбВвI | АаБбВвI -  $\rm A$ аБб $\rm B$  - АаБбВв:  $\rm A$ а $\rm D$  - АаббВеГг, *АаббВеГ. АаббВеГ. АаббВеГ.* Аа**ббВе**Г - А*аббВеГ* |<br>|ПОбычный||ПБезинте... Заголово... Заголово... Заголовок Подзагол... Слабоев... Выделение Сильное... Строгий – Цитата 2 Выделенн... Стили

#### *Рис. 4*. Вкладка Главная / группа Стили

*Стиль* – это набор параметров форматирования, которые хранятся вместе под общим именем. Различают два вида стилей: встроенные (поставляемые вместе с Microsoft Word) и пользовательские (создаваемые пользователем).

К основным преимуществам использования стилей относятся:

- ускорение оформления документов;
- легкость переоформления документов.

Для быстрого доступа к стилям предназначена коллекция экспрессстилей, расположенная на вкладке **Главная** в группе **Стили**.

Чтобы применить стиль к разделам не отформатированных документов:

- выделите нужный фрагмент;
- вкладка **Главная** / группа **Стили** / выбрать стиль.

Чтобы быстро изменить существующий стиль щелкните правой кнопкой мыши любой стиль в списке **Стили**, выберите **Изменить**.

#### **Создание списков**

Когда в тексте присутствует перечисление чего-либо, следует использовать инструменты списков (рис. 5).

$$
\stackrel{\scriptscriptstyle \alpha\,\text{--}}{=} \hspace{0.2cm} \sim \hspace{0.2cm} \stackrel{\scriptscriptstyle \alpha\,\text{--}}{=} \hspace{0.2cm} \sim \hspace{0.2cm} \stackrel{\scriptscriptstyle \alpha\,\text{--}}{=} \hspace{0.2cm} \sim \hspace{0.2cm}
$$

*Рис. 5*. Инструменты списков

• выделите текст или место для него;

• вкладка **Главная** / группа **Абзац** / раскройте список кнопки **Маркеры**;

• выберите вид маркера.

Если вы хотите **уменьшить или увеличить отступ между маркером и текстом**, поставьте курсор в ваш маркированный список и сверху на линейке переместите ползунки как вам необходимо.

*Нумерованный список* создается аналогично маркированному, только вместо кнопки **Маркеры** используется кнопка **Нумерация**.

*Многоуровневый список* может состоять из цифр, символов и маркеров, расположенных на разных уровнях.

Можно использовать многоуровневые списки, чтобы разбить список на иерархии или подпункты.

Для создания многоуровневого списка служит кнопка **Многоуровневый список** на вкладке **Главная**.

Для изменения уровня пунктов списка используются кнопки **Уменьшить отступ** или **Увеличить отступ** на вкладке **Главная** в группе **Абзац**.

#### **Формирование первичного макета документа в Microsoft Word**

В формировании первичного макета документа средствами Microsoft Word можно выделить следующие этапы:

- определение параметров страницы;
- верстка текста в несколько колонок;
- расстановка переносов;
- добавление и удаление разрывов колонок, страниц и разделов;
- нумерация страниц;
- создание колонтитулов и управление их параметрами;
- оформление страниц с помощью границ и подложки.

После завершения подготовки исходного текста можно приступать к формированию первичного макета документа.

С этой целью задаются требуемые параметры страниц, при необходимости выполняется принудительное разбиение документа на

9

страницы, формируется титульная страница, выполняется нумерация страниц документа.

Настройка параметров страниц осуществляется с помощью инструментов группы **Параметры страницы** на вкладке **Макет** (рис. 6).

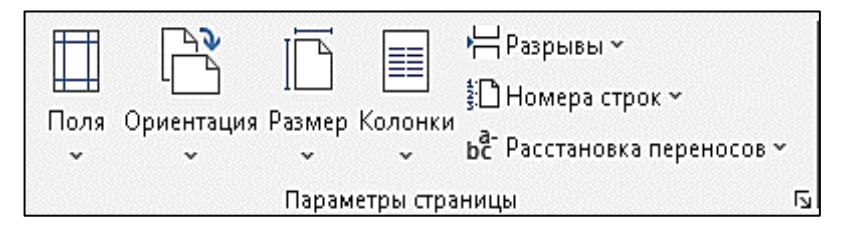

*Рис. 6*. Вкладка Макет / группа Параметры страницы

Верстка текста в несколько колонок: вкладка **Макет** / группа **Параметры страницы** / кнопка **Колонки**.

Расстановка переносов: вкладка **Макет** / группа **Параметры страницы** / кнопка **Расстановка переносов**.

Добавление и удаление разрывов колонок, страниц и разделов: вкладка **Разметка страницы** / группа **Параметры страницы** / кнопка **Разрывы**.

Нумерация страниц: вкладка **Вставка** / группа **Колонтитулы** / кнопка **Номер страницы** (рис. 7).

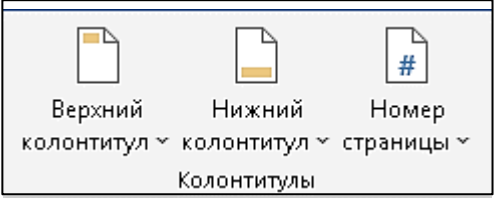

*Рис. 7*. Вкладка Вставка / группа Колонтитулы

Создание колонтитулов: вкладка **Вставка** / группа **Колонтитулы** / кнопка **Верхний колонтитул** или **Нижний колонтитул.**

Управление параметрами колонтитулов: при вставке колонтитулов отобразиться дополнительная вкладка **Работа с колонтитулами** / **Конструктор** / группа Параметры / включить **Особый колонтитул для первой страницы** (если колонтитула на первой странице не будет).

Оформление страниц с помощью границ или подложкой: вкладка **Конструктор** / группа **Фон страницы** / кнопка **Границы страницы** или **Подложка** (рис. 8).

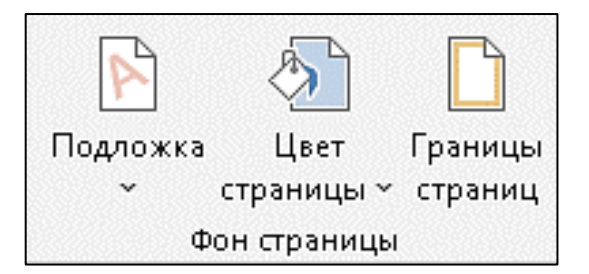

#### *Рис. 8*. Вкладка Конструктор / группа Фон страницы

#### **Сохранение документа**

Шаги по сохранению отредактированного документа Word:

- нажмите на вкладку **Файл** в верхнем левом углу экрана;
- в меню выберите пункт **Сохранить как**, появится диалоговое

#### окно **Сохранение документа***;*

- нажмите кнопку **Обзор**;
- выберите папку, в которой будете сохранять документ;
- введите имя документа в поле **Имя файла**;
- нажмите кнопку **Сохранить**.

В случае, когда вы открываете существующий документ и редактируете его частично или полностью, вы можете сохранить изменения в текущем файле или же сохранить документ под новым именем командой **Сохранить как** в меню на вкладке **Файл**.

Если вы хотите сохранить текущий документ: нажмите клавиши **Ctrl+S**, чтобы сохранить изменения.

## **Работа с таблицами в Microsoft Word**

**Таблица** в документе применяется в случае, если вам необходимо систематизировать в строки и столбцы довольно большой объем данных.

## **Создание таблиц**

Самый простой способ создания таблицы:

• вкладка **Вставка**;

• в разделе **Вставка таблицы** выделите при помощи курсора нужное количество ячеек.

## **Нарисовать таблицу**

Для создания таблицы Word со сложным заголовком целесообразно использовать способ **Нарисовать таблицу**:

• вкладка **Вставка** / группа **Таблицы** / команда **Нарисовать таблицу**, указатель мыши примет вид карандаша;

• чтобы создать границы таблицы, нарисуйте прямоугольник, а затем внутри него нарисуйте линии столбцов и строк;

• чтобы стереть линию, на вкладке **Работа с таблицами** / вкладка **Макет** нажмите кнопку **Ластик** и щелкните линию, которую нужно стереть. **Вставка таблицы**

Чтобы быстро создать простую таблицу в Word, необходимо воспользоваться командами: вкладка **Вставка** / группа **Таблицы** / команда **Вставить таблицу**, появится окно **Вставка таблицы** (рис. 9), в котором можно задать размер (количество столбцов и строк), установить **Автоподбор ширины столбцов**.

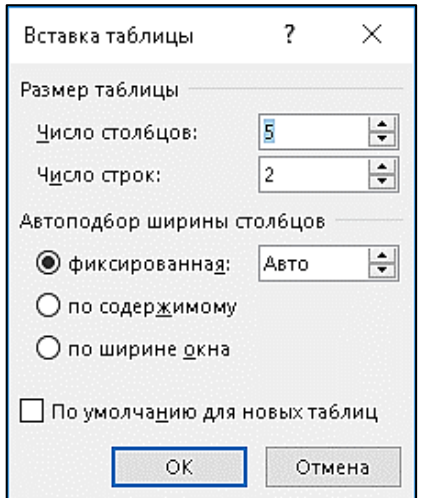

*Рис. 9*. Окно Вставка таблицы

#### **Преобразование существующего текста в таблицу**

При преобразовании текста в таблицу необходимо указать, в каком месте должен начинаться каждый столбец.

Для этого используют символы разделителей. В качестве разделителя может быть выбран знак абзаца, знак табуляции, точка с запятой или другой.

Чтобы преобразовать текст в таблицу, необходимо:

• выделить текст;

• вкладка **Вставка** / группа **Таблицы** / команда **Преобразовать таблицу**;

- указать размер таблицы;
- определить автоподбор ширины столбцов;
- выбрать разделитель столбцов.

### **Как скопировать таблицу из Microsoft Excel в Microsoft Word**

Чтобы скопировать таблицу:

- откройте файл с таблицей в Microsoft Excel;
- выделите ее содержимое и нажмите на горячие клавиши **Ctrl+C**;
- откройте Microsoft Word и нажмите на горячие клавиши **Ctrl+V**.

Таблица переносится без изменений. Возможность редактирования сохраняется.

При вставке таблицы в Word можно выбрать параметры вставки (рис. 10): вкладка **Главная** / группа **Буфер обмена** / раскрыть список кнопки **Вставить**.

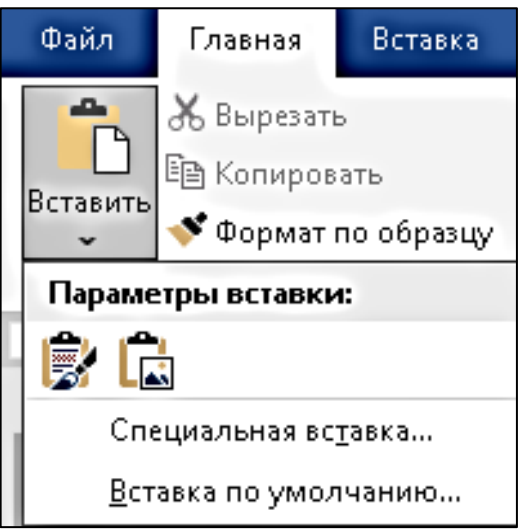

*Рис. 10*. Параметры вставки

#### **Как удалить таблицу**

Необходимо выполнить следующее: выделите таблицу / щелкните правой клавишей мыши по любой ячейке / выберите команду **Удалить таблицу**.

#### **Повторение заголовка на каждой странице**

По умолчанию шапка отображается только вначале.

Можно указать, какой именно фрагмент необходимо повторять на каждом листе:

- выделите первую строку таблицу;
- на ленте в группе **Работа с таблицами** вкладка **Макет**/ группа **Данные** / **Повторить строки заголовков**(рис. 11).

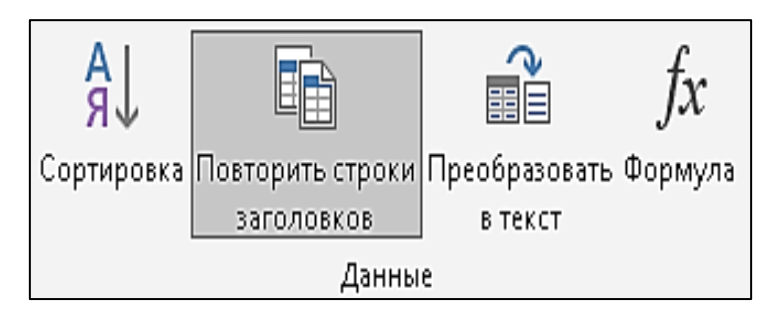

*Рис. 11*. Вкладка Макет / группа Данные

Будет очень удобно анализировать данные, если будет видно каждый раз, что именно означает каждая колонка.

### **Как отсортировать данные в ячейках**

Сортировка ячеек происходит следующим образом:

• выделить ячейки;

• на ленте в группе **Работа с таблицами** вкладка **Макет** / группа **Данные** / **Сортировка**;

• указать, как именно нужно сортировать выделенные ячейки.

## **Как отобразить сетку**

Для того чтобы увидеть границы ячеек: щелкните на какую-нибудь ячейку / на ленте в группе **Работа с таблицами** вкладка **Макет** / **Отобразить сетку**.

## **Как добавить новые строки и столбцы**

Это можно сделать следующими действиями:

- выделить строку или столбец таблицы;
- на ленте в группе **Работа с таблицами** вкладка **Макет** / группа

## **Строки и столбцы**;

• выберите нужный инструмент: вставить сверху; вставить снизу; вставить слева; вставить справа.

## **Удаление строк и столбцов**

Если в процессе заполнения таблицы вы увидели, что у вас остались пустые или ненужные ячейки, то удалите их: выделить ячейки / на ленте в группе **Работа с таблицами** вкладка **Макет** / группа **Удалить** / выбрать инструмент удаления.

Если вы случайно уничтожите что-то важное, достаточно будет нажать на горячие клавиши **Ctrl+Z** для отмены операции.

#### **Объединение ячеек**

Выделите нужный диапазон ячеек / щелкните правой клавишей мыши по указанной области / в контекстном меню выберите **Объединить ячейки**.

#### **Как разбить ячейки**

В этом случае требуются следующие действия: щелкните правой кнопкой мыши на ячейку, которую надо разбить / выберите пункт **Разделить ячейки /** проставьте желаемое количество строк и столбцов.

#### **Редактирование границ**

Для того чтобы настроить внешний вид границ, нужно сделать следующие действия.

- выделите ячейки таблицы;
- вкладка **Главная** / группа **Абзац** / **Границы**;
- выберите вариант (какие именно линии вам нужны).

Если предложенных вариантов недостаточно или же вы хотите использовать различные виды границ, нужно будет открыть специальное окно. Для этого требуется еще раз выполнить описанные выше действия. Но на этот раз выберите **Границы и заливка**.

В появившемся окне:

- выберите готовый тип границ;
- укажите тип линий;
- настройте желаемый цвет и ширину;
- при помощи образца указать, где именно должны быть линии (нужно

будет щелкать по указанным границам).

#### **Как изменить высоту и ширину ячеек**

Бывают случаи, когда необходимо увеличить размеры ячеек: наведите курсор на какую-нибудь границу, после этого внешний вид должен будет измениться / щелкните левой кнопкой мыши и потяните курсор.

Если вам необходимо указать точные размеры ячеек, а не на глаз: выберите любую ячейку / на ленте в группе **Работа с таблицами** вкладка **Макет** / группа **Размер ячейки** / укажите нужные значения.

#### **Выравнивание текста**

Для этой цели используются стандартные кнопки, которые расположены на вкладке **Главная**. С их помощью вы сможете выровнять текст: по левому краю; по центру; по правому краю; по ширине.

#### **Направление текста**

Если вы хотите повернуть текст, изменить его положение или сделать зеркальный поворот, нужно будет выполнить следующие операции:

• щелкните правой кнопкой мыши по любой ячейке с текстом,

• выберите пункт **Направление текста**, появится окно, в которой вы сможете настроить ориентацию текста:

#### **Как построить график по таблице**

В редакторе Microsoft Word нет возможности строить графики и диаграммы по данным из текущего документа. Для этой цели используются встроенные таблицы Excel:

• вкладка **Вставка** / группа **Иллюстрации** / кнопка **Диаграмма** (рис.  $12$ :

• выберите тип диаграммы и нажмите на OK, вставится объект, у которого будут проставлены случайные значения;

• можно изменять их по своему усмотрению.

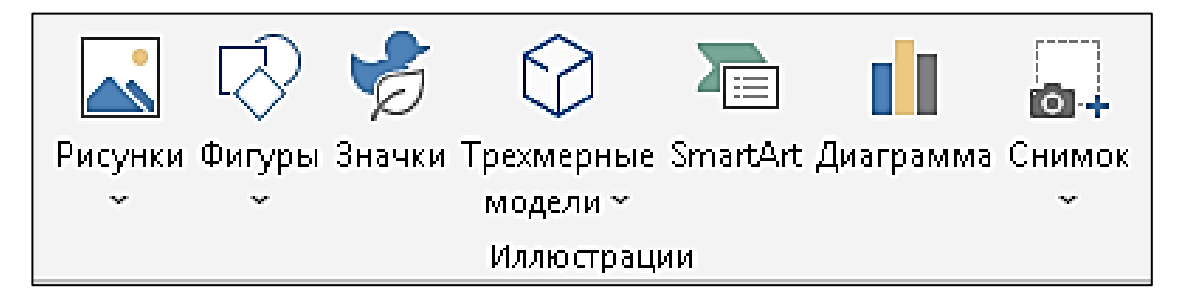

*Рис. 12*. Вкладка Вставка / группа Иллюстрации

#### **Как выполнить вычисления в таблице Word.**

В Microsoft Word возможности формул ограничены. Для того чтобы вставить формулу в ячейку таблицы:

- сделайте активной ячейку, где должен быть результат;
- на ленте в группе **Работа с таблицами** вкладка **Макет** / группа **Данные** / кнопка **Формула**, откроется окно для ввода формулы (рис. 13);
- если выделенная ячейка находится в самом низу столбца чисел, Word выводит формулу =SUM(ABOVE), а если выделенная ячейка находится с правого края строки чисел, Word предлагает формулу =SUM(LEFT);
- если Word предлагает формулу, которая не подходит для вычислений, то ее необходимо удалить;
- в списке **Вставить функцию** выберите функцию. Для ссылки на ячейки введите в формулу адреса этих ячеек в скобках, например для суммирования содержимого ячеек B5 и C7 введите формулу  $=$ SUM $(b5,c7)$ .

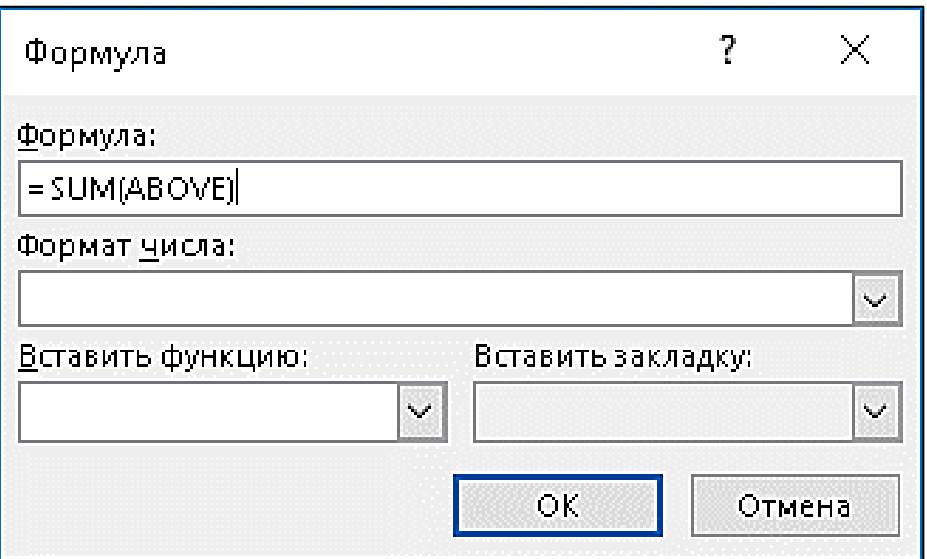

#### *Рис. 13*. Окно для ввода формулы

При изменении ссылок на ячейки результаты вычислений можно обновить, выделив поле и нажав клавишу **F9**.

## **Разработка шаблонов документов в Microsoft Word**

<span id="page-17-0"></span>*Шаблон* — это заготовка документов. Шаблоны в Word являются средством ускорения и облегчения создания документов.

В виде шаблонов обычно сохраняют заготовки различных фирменных бланков, договоров, отчетов и т.п.

Можно использовать готовые шаблоны в Microsoft Word или создать самостоятельно.

При создании шаблона пользователем сначала необходимо создать документ, который будет служить в качестве шаблона для других каких-либо документов, а затем сохранить документ как шаблон. При этом следует учесть, что шаблон должен содержать только те элементы, которые будут обязательно присутствовать в новых документах, создаваемых на основе данного шаблона.

После запуска **Microsoft Word** в окне приложения открывается пустой документ, который основан на шаблоне **Обычный**. Созданные пользователем элементы, хранящиеся в этом шаблоне, доступны во всех документах.

В редакторе Microsoft Word есть другие готовые шаблоны – для создания писем, факсов, заявлений и других типичных документов.

Любой шаблон состоит из двух частей – изменяемой и неизменяемой.

Для изменяемой части создают специальные поля, куда пользователь, внесет свои данные. Создав свой шаблон, содержащий неизменяемую часть документа, можно впоследствии вносить лишь нужные правки.

Для размещения полей в шаблоне нужно отобразить в окне редактора вкладку **Разработчик**, на которой размещены необходимые для формирования шаблона элементы (рис. 14).

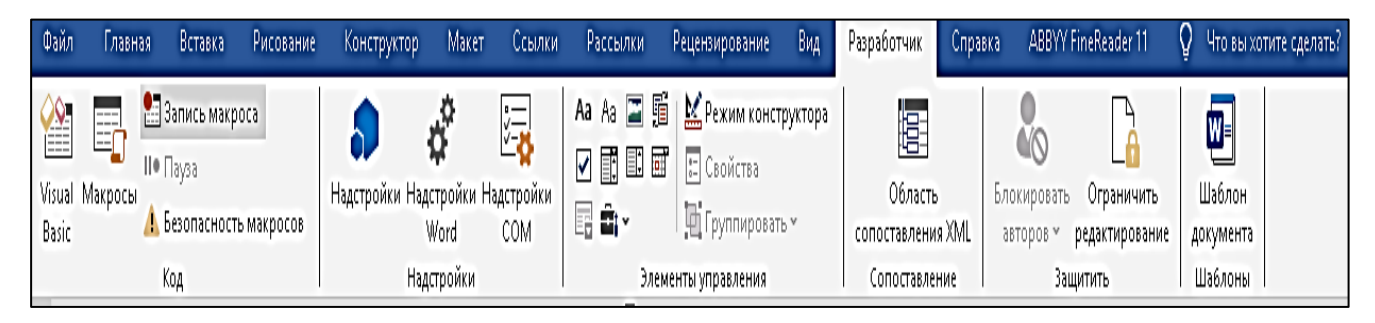

*Рис. 14*. Вкладка Разработчик

Чтобы отобразить вкладку Разработчик: **Файл** / **Параметры** / **Настроить ленту** / включить флажок **Разработчик**.

С помощью вкладки **Разработчик** можно не только указать место для ввода текста, но и разместить в документе флажок или поле со списком.

Для выбора кнопок для вставки в шаблон необходимо выполнить следующие действия: вкладка **Разработчик** / группа **Элементы управления** / кнопка **Инструменты из предыдущих версий** / **Формы предыдущих версий**.

С помощью кнопки **Поле** можно вставить в шаблон поле, в которое пользователь будет вводить текст. Например, если надо оставить место для ввода фамилии или какого-то названия.

Чтобы вставить в шаблон поле для ввода:

• установите текстовый курсор в место вставки поля;

• щелкните по кнопке **Поле**, появится изображение поля;

• щелкните дважды по вставленному полю, отобразиться окно свойств поля;

• в окне **Параметры текстового поля** можно задать текст, отображаемый по умолчанию, он будет виден после создания документа на основе шаблона (часто в бумажных бланках ниже строки для ввода текста бывает напечатано, что именно здесь следует написать, текст по умолчанию в шаблоне выполняет ту же функцию: он подсказывает, что надо вводить в поля);

• щелкните по кнопке **Текст справки** (с помощью окна **Текст справки** можно настроить отображение информации в строке состояния или в окне после нажатия клавиши **F1**, здесь пишут пояснение о том, что необходимо делать или для чего предназначено поле);

• задайте параметры форматирования текста, который будете в него вводить, например, указать стиль или изменить размер шрифта.

Чтобы документ сохранить как шаблон, выполните команды: **Файл** / **Сохранить как** / в поле **Тип файла** задать значение **Шаблон Word (\*.dotx)**.

Обратите внимание на место сохранения нового шаблона – по умолчанию все они сохраняются в папке **Настраиваемые шаблоны Office**.

Если расположение сохранения шаблона не менять, то при создании нового документа будет возможность выбора созданного шаблона в разделе **Личные**.

Если шаблон сохранен в другой папке, его надо открывать из этой папки.

Для создания документа на основе шаблона необходимо:

- вызвать **Microsoft Word**;
- **Файл** / **Создать**;
- выбрать шаблон.

Создав документ на основе шаблона, в который были вставлены поля, и где была использована защита формы, вы получите доступ к вводу информации только во вставленные в шаблон поля.

В текстовые поля данные можно вводить с клавиатуры, а значение поля со списком выбирается из созданного списка значений.

Чтобы включить защиту формы:

• вкладка **Рецензирование** / группа **Защитить** / **Ограничить редактирование** (рис. 15);

• в разделе **Ограничения на редактирование** установить флажок **Разрешить только указанный способ редактирования документа** / в выпадающем меню выбрать **Ввод данных в поля форм**;

• в разделе **Включение защиты** нажать кнопку **Да, включить защиту**, появляется окно с предложением ввести пароль;

• вводить пароль (необязательно), нажать кнопку ОК.

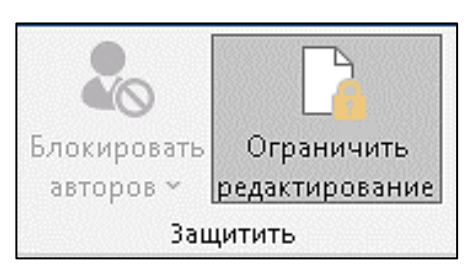

*Рис. 15*. Вкладка Рецензирование / группа Защитить

Защищая таким способом блоки текста типовых договоров от редактирования, можно сократить средние сроки согласования.

## <span id="page-19-0"></span>**Слияние документов и формирование рассылок в Microsoft Word**

Функция слияния применяется в тех случаях, когда нужно создать набор документов, каждый из которых содержит как стандартные (постоянные), так и уникальные (переменные) сведения.

При использовании функции слияния в Microsoft Word происходит объединение основного документа со списком получателей, в результате чего создается комплект выходных документов.

Список получателей может быть представлен в виде файла базы данных Microsoft Access, листа Microsoft Excel, таблицы Microsoft Word.

Результатом слияния являются выходные документы.

Текст всех выходных документов может быть одинаковым, но возможно форматирование отдельных документов.

#### **Настройка источника слияния**

Источник данных можно подготовить в виде документа с таблицей Microsoft Word.

До запуска процедуры слияния необходимо убедиться, что таблица Microsoft Word подготовлена соответствующим образом. Обратите внимание на следующие требования для таблицы данных:

• в первой строке должны содержаться имена полей для каждого столбца, например: **Должность**, **Приветствие**, **Имя**, **Отчество**, **Фамилия**;

• все имена полей должны быть уникальными;

• в каждой строке должны содержаться сведения об определенном элементе (например, в списке рассылки в каждой строке может содержаться информация о конкретном получателе);

• в таблице не должно быть пустых строк.

#### **Настройка основного документа**

В качестве основного документа можно использовать бланк для писем, который содержит общие для всех версий итогового документа данные:

• название организации – автора письма и справочные данные о ней;

- текст письма;
- заключительную формулу вежливости;

• наименование должности и расшифровку подписи должностного лица, которое будет подписывать поздравительное письмо.

Активный документ становится основным документом. Основной документ может содержать текст и графические элементы, которые будут одинаковыми для всех версий объединенного документа.

#### **Определение источника слияния**

После подготовки основного документа необходимо выбрать документ, содержащий источник для слияния:

Вкладка **Рассылки** / группа **Начало слияния** / кнопка **Выбрать получателей** / **Использовать существующий список** / выбрать созданный раннее файл источника данных (рис. 16).

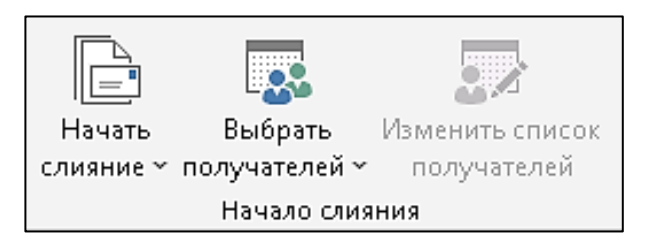

#### *Рис. 16*. Вкладка Рассылки / группа Начало слияния

Кнопки на вкладке **Рассылки** становятся активными.

Для выбора определенных получателей из списка источника данных:

Вкладка **Рассылки** / группа **Начало слияния** / кнопка **Изменить список получателей** / укажите получателей с помощью флажков:

В окне **Получатели слияния** также можно отсортировать или отфильтровать список.

#### **Вставка полей слияния**

После выбора получателей необходимо добавить поля слияния следующим образом:

• установите текстовый курсор, где должно быть вставлено поле слияния (т.е. имена, адреса и другую информацию из источника данных);

• вкладка **Рассылки** / группа **Составление документа и вставка полей** / кнопка **Вставить поле слияния**, появится окно с именами полей таблицы источника слияния (рис. 17);

- выберите необходимое поле;
- щелкните кнопку **Вставить**;
- аналогично вставьте остальные поля.

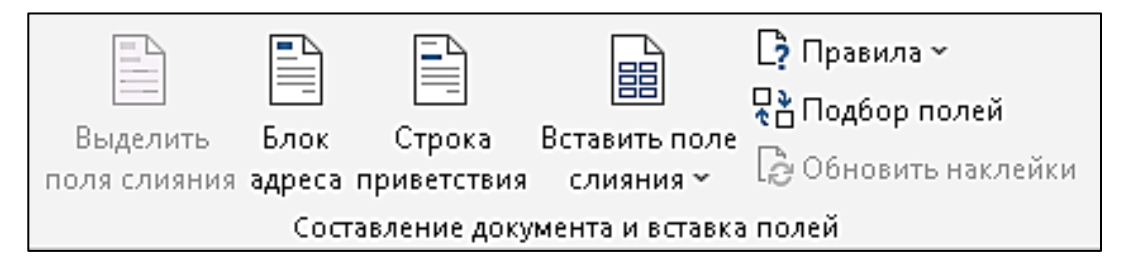

*Рис. 17*. Вкладка Рассылки / группа Составление документа и вставка полей

Можно вставить **Строку приветствия**, включающую приветствие, формат имени и соответствующие знаки препинания: вкладка **Рассылки** / группа **Составление документа и вставка полей** / кнопка **Строка приветствия**.

#### **Управление процессом слияния**

На вкладке **Рассылки** можно вставлять поля Word для управления процессом слияния: вкладка **Рассылки** / группа **Составление документа и вставка полей** / кнопка **Правила**, отобразиться окно. Например, можно вставить поле **IF…THEN…ELSE**, которое вставляет текст только в том случае, если в определенном поле слияния установлено указанное значение.

#### **Просмотр результата слияния**

Для просмотра результатов слияния: вкладка **Рассылки** / группа **Просмотр результатов** / кнопка **Просмотреть результаты** (рис. 18).

Для просмотра элементов по порядку используйте кнопки со стрелками влево и вправо.

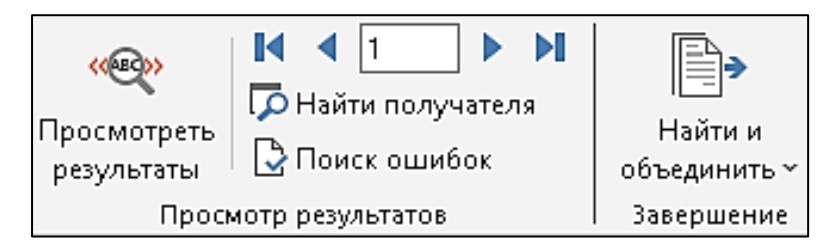

*Рис. 18*. Вкладка Рассылки / группы Просмотр результатов и Завершение

Для просмотра определенного элемента щелкните кнопку **Найти получателя**, затем в диалоговом окне **Поиск элемента** введите условие поиска.

При необходимости уточните список получателей.

Чтобы изменить список получателей, щелкните кнопку **Изменить список получателей** в группе **Начало слияния** вкладки **Рассылки** и внесите изменения в диалоговом окне **Получатели слияния**.

#### **Завершение процесса слияния. Формирование рассылок**

Чтобы завершить слияние, воспользуйтесь следующими действиями: вкладка **Рассылки** / группа **Завершение** / кнопка **Найти и объединить**, появится список команд:

Для выбора получателей – команда **Изменить отдельные документы**.

Для печати – команда **Печать документов**.

Для отправки рассылок по электронной почте – команда **Отправить электронные сообщения**.

Word создает и открывает новый объединенный документ.

Основной документ также остается открытым, и в него можно вернуться при необходимости изменения всех документов.

## **MICROSOFT EXCEL**

<span id="page-23-0"></span>Программа Microsoft Excel предоставляет средства работы с электронными таблицами, ведения и анализа списка большого объема данных для специалистов органов по труду, занятости и социальной защите.

С помощью программы Microsoft Excelможно собирать, преобразовывать и анализировать данные, проводить визуализацию информации, автоматизировать вычисления. Возможности программы позволяют быстро находить эффективные решения.

Microsoft Excel используется для проведения расчетов, анализа данных, прогнозирования, составление графиков, таблиц и диаграмм, вычисления простых и сложных функций.

## **Функции в Microsoft Excel**

<span id="page-23-1"></span>Функции в Microsoft Excel используются для выполнения вычислений в рабочих книгах.

С помощью функций можно также выполнять редактирование данных в ячейках, поиск конкретных значений в электронных таблицах.

Например, функция **ПРОПНАЧ** заменяет текст в ячейке строчными буквами, оставляя прописной только первую букву слова, а с помощью таких встроенных функций, как **ПРОСМОТР**, **ВПР** и **ГПР**, можно осуществлять поиск данных в электронных таблицах.

Все встроенные функции Microsoft Excel разделены на несколько категорий. Например, функции категории *Текстовые* используются, в основном, для работы с текстовыми строками.

Математические функции, с помощью которых можно составлять различные математические выражения, отнесены к категории *Математические* и т.п.

В категорию *Математические* входят функции, выполняющие арифметические действия, например, **СУММ**, **ПРОИЗВЕД**, **ЧАСТНОЕ**, **ПРОМЕЖУТОЧНЫЕ. ИТОГИ**.

Категория *Логические* содержит семь функций, в том числе функции **ЕСЛИ** и **ЕСЛИ ОШИБКА**. Использование логических функций делает вычисления более рациональными.

24

*Текстовые* функции предназначены для обработки текста. Например, с помощью функций **ПРОПНАЧ** или **ДЛСТР** можно изменить регистр или определить длину текстовой строки. Используя текстовые функции, можно объединить несколько строк в одну или, наоборот, разделить одну текстовую строку на несколько строк.

Функции категории *Проверка свойств и значений* часто называют информационными. Функция **ЯЧЕЙКА** этой категории позволяет получить информацию о ячейке. Другие информационные функции проверяют выполнение какого-либо условия и, в зависимости от результата, возвращают значение ИСТИНА или ЛОЖЬ (или числовое значение). Например, с помощью функции ЕЧИСЛО можно проверить, какого типа данные содержит ячейка.

Функции категории *Дата и время* предназначены для работы со значениями даты и времени. С помощью функции этой категории можно вычислить количество рабочих дней между двумя датами (функция **ЧИСТРАБДНИ**), преобразовать дату в год (функция **ГОД**), месяц (функция **МЕСЯЦ**) или день недели (функция **ДЕНЬНЕД**) и т.п.

#### <span id="page-24-0"></span>**Анализ финансовых результатов средствами MS Excel**

Например, для сравнения двух диапазонов значений можно в соседней с ними ячейке ввести формулу проверки равенства их значений, например:  $=$ **A2=C2** 

После копирования формулы на весь диапазон при совпадении значений в ячейках будет получен результат **ИСТИНА**, а если совпадений нет – **ЛОЖЬ**.

Если надо удостовериться в наличии или отсутствии отличий между диапазонами данных, можно быстро выделить все отличающиеся значения.

Для этого:

- выделите диапазон, в котором находятся данные для сравнения;
- на вкладке **Главная** в группе **Редактирование** выберите команду **Найти и выделить**;

в выпавшем списке выберите строку **Выделить группу ячеек**, появится окно (рис. 19):

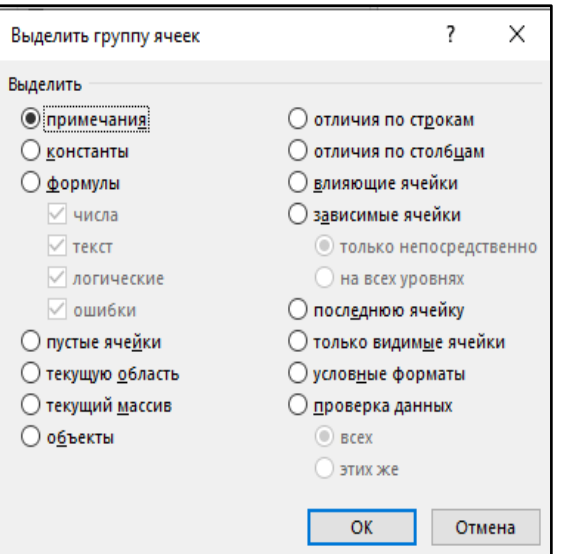

*Рис. 19*. Вкладка Главная / группа Редактирование / команда Выделить группу

ячеек

• в появившемся окне диалога выберите «**отличия по строкам**».

Отличающиеся значения будут выделены.

Можно увидеть отличающиеся значения при помощи выделения цветом. Для этого:

• выделите диапазон для сравнения

• на вкладке **Главная** в группе **Стили** выберите команду **Условное форматирование** (рис. 20):

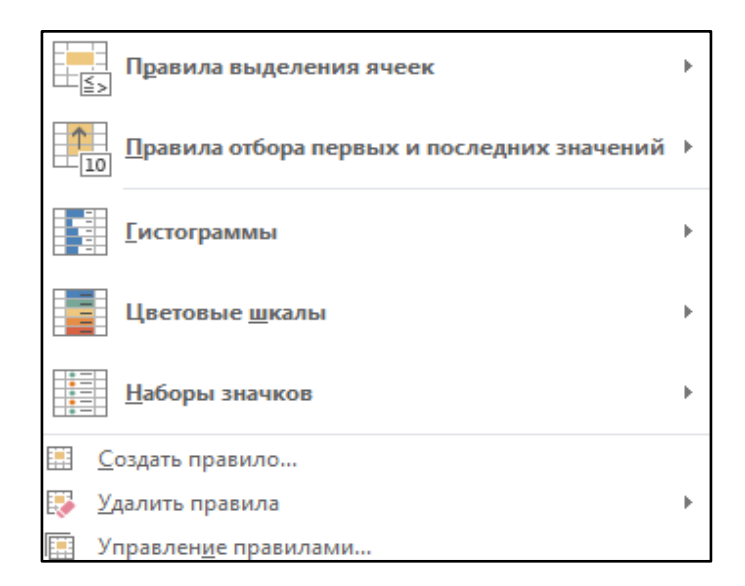

*Рис.20*. Вкладка Главная / группа Стили / команда Условное форматирование

- в выпавшем списке выберите строку **Управление правилами**;
- в диалоговом окне **Диспетчер правил условного форматирования** нажмите кнопку **Создать правило**;
- в диалоговом окне **Создание правила форматирования** выберите правило: **Использовать формулу** для определения форматируемых ячеек;
- В поле **Измените описание** правила введите формулу: **=\$A2<>\$C2** для определения ячейки, которую надо форматировать;
- нажмите кнопку **Формат** и определите, как будет форматироваться значение, для которого формула будет являться истинной;
- в списке правил появится новое правило;
- выберите правило и нажмите кнопку **ОК**.

Правило применилось к диапазону и стали видны отличия.

Для поиска совпадений в нескольких диапазонах данных можно использовать функцию **ВПР**.

Для того, чтобы выполнить сравнение:

- в свободном столбце введите формулу **ВПР (A2;\$C\$2:\$C\$34;1;0)**;
- скопируйте ее на весь сравниваемый диапазон;
- формула последовательно проверяет есть ли повторы значения из столбца **А** в столбце **С** и возвращает найденное значение или ошибку **#Н/Д**, если значение не найдено.

Чтобы выполнить сравнение диапазонов данных при помощи сводной таблицы:

- скопируйте таблицы одна под другую, добавив столбец с названием списка, чтобы потом можно было понять из какого списка какая строка;
- на основании объединенной таблицы создайте сводную таблицу, используя на вкладке **Вставка,** в группе **Таблицы** команду **Сводная таблица**;
- например, поле **Фамилия** перенесите в область строк, поле **Имя списка** в область столбцов, поле **Сумма назначения** в область значений.

Сводная таблица автоматически сформирует общий список всех лиц из старого и нового списков без повторений, а также отсортирует фамилии по алфавиту.

## **Работа со списками**

#### <span id="page-27-0"></span>**Списки, сортировка списков**

Список Microsoft Excel - это база данных, строки и столбцы списка соответствуют записям и полям в базе данных. Первая строка в списке Microsoft Excel содержит названия столбцов.

Сортировка данных в Microsoft Excel позволяет улучшать восприятие информации, особенно при больших объемах.

К спискам в Microsoft Excel предъявляются требования:

- данные в списке Microsoft Excel должны иметь постоянный формат,
- количество столбцов должно быть постоянным,
- количество строк переменным,
- наличие пустых строк и столбцов в списке является недопустимым.

На рабочем листе целесообразно располагать один список, чтобы Microsoft Excel автоматически распознавал список как базу данных и обрабатывал данные при выполнении команд обработки.

Для упорядочения и анализа данных в списке применяется инструмент **Сортировка** на вкладке **Данные**.

#### **Фильтрация данных списков**

Фильтры позволят сузить количество данных, отображаемых на листе Microsoft Excel.

Чтобы включить фильтр:

- выделите любую ячейку диапазона,
- выберите вкладку **Данные**, нажмите команду **Фильтр**,
- в заголовках каждого столбца появятся кнопки фильтра,
- раскрыть кнопку фильтра и выбрать условие.

#### **Формирование итогов в списках**

При подведении промежуточных итогов в Microsoft Excel рабочий лист разбивается на уровни. Можно переключаться между уровнями, чтобы иметь возможность регулировать количество отображаемой информации, используя инструменты структуры рабочего листа.

При подведении итогов по текстовым полям выполняется подсчет количества записей в группах, для числовых полей подсчитываются чаще всего суммы.

Чтобы создать промежуточные итоги в таблице:

- отсортировать диапазон по значению первого столбца
	- однотипные данные должны оказаться рядом,
- выделить любую ячейку в таблице,
- выбрать на ленте вкладку «**Данные**». ...

заполнить диалоговое окно «**Промежуточные итоги**» (рис. 21):

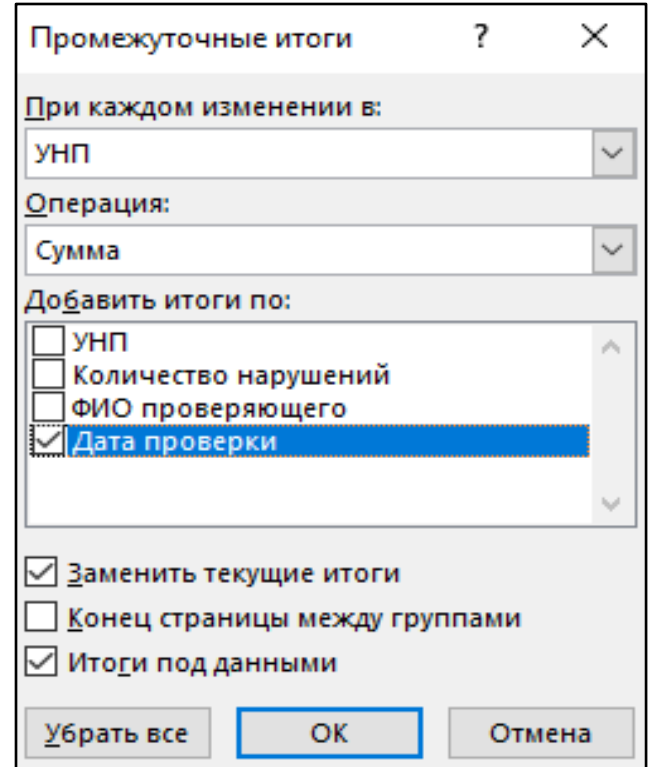

*Рис. 21*. Вкладка Данные / группа Структура / команда Промежуточные итоги

• закрыть диалоговое окно, нажав кнопку **ОК**.

#### <span id="page-28-0"></span>**Формирование отчетов с помощью консолидации данных**

*Консолидация* - это объединение данных из нескольких таблиц.

Для этого нужно задействовать одноименную функцию: **Данные** → **Консолидация** (рис. 22):

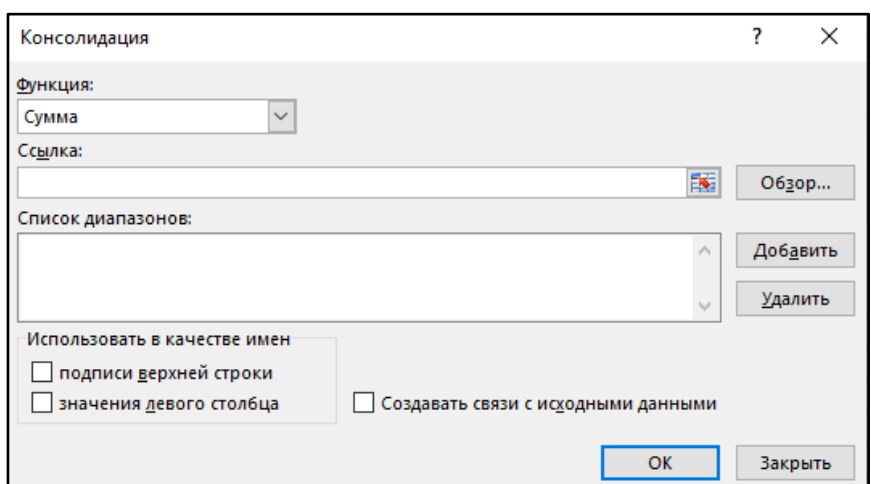

*Рис. 22*. Вкладка Данные / группа Работа с данными / команда Консолидация

Консолидированные данные можно расположить под одной из базовых таблиц, но чаще всего для удобства консолидированную таблицу размещают на отдельном листе.

Процесс консолидации предполагает обязательное указание:

- диапазона назначения;
- источников данных;
- способа консолидации;
- наличия связи между таблицами консолидации;
- <span id="page-29-0"></span>• функции консолидации.

#### **Функции для анализа списков**

Анализировать данные в Microsoft Excel можно с помощью, например, встроенных функций:

#### **ВПР** ( ), **ПРОСМОТР** ( ).

#### синтаксис функции **ВПР**:

**=ВПР (искомое значение; место для его поиска; номер столбца в диапазоне с возвращаемым значением; возврат приблизительного или точного совпадения — указывается как 1/ИСТИНА или 0/ЛОЖЬ)** (рис. 23):

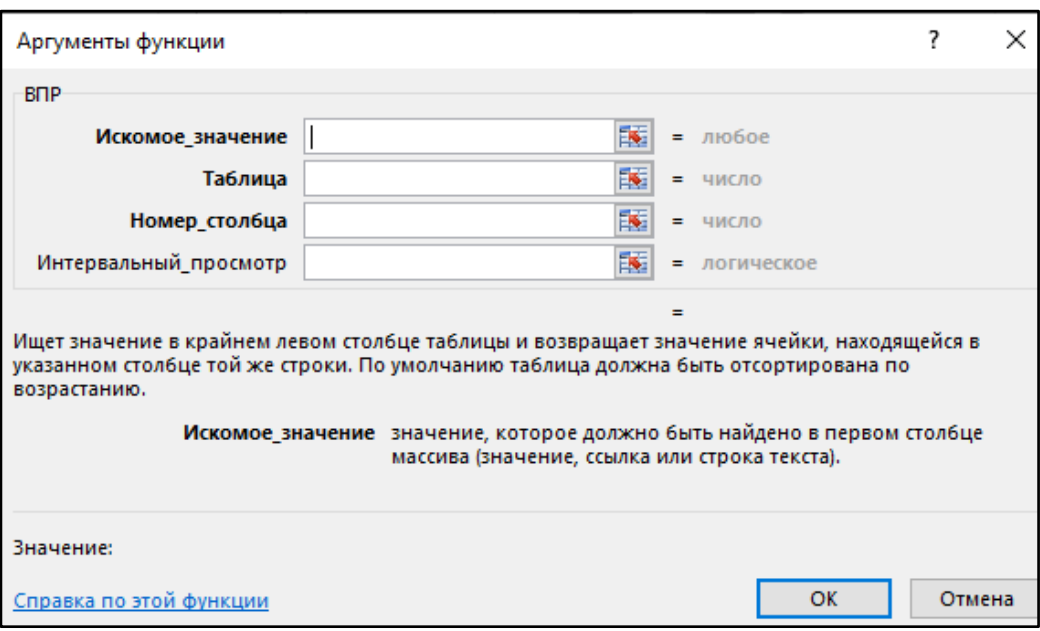

*Рис. 23*. Окно аргументов функции ВПР

Синтаксис функции **ПРОСМОТР**:

**ПРОСМОТР (искомое\_значение; просматриваемый вектор; [вектор\_результатов])** (рис.24):

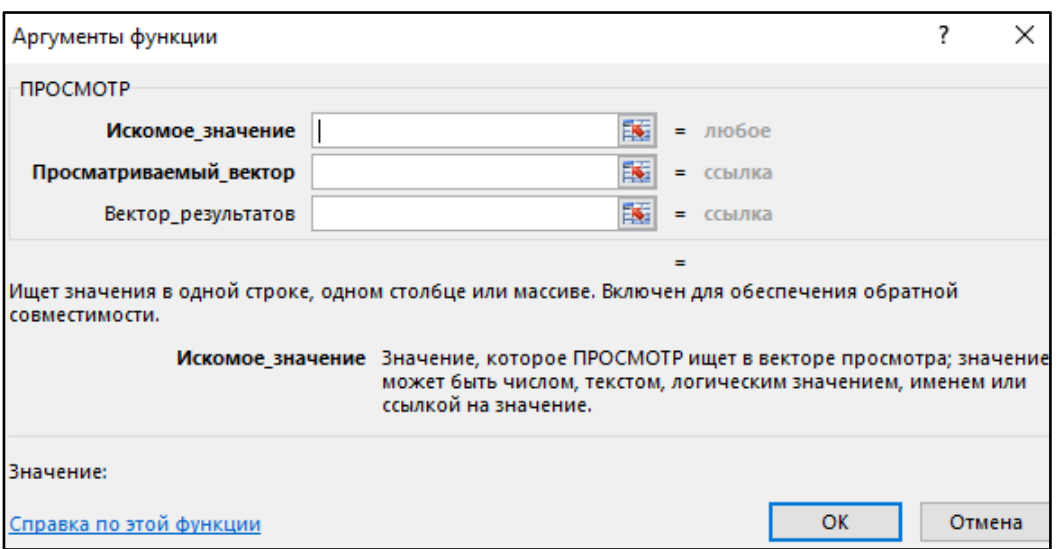

*Рис. 24.* Окно аргументов функции ПРОСМОТР

**Искомое значение**. Обязательный аргумент. Значение, которое функция ПРОСМОТР ищет в первом векторе.

**Просматриваемый вектор**. Обязательный аргумент. Диапазон, состоящий из одной строки или одного столбца.

Замечание: Значения в аргументе просматриваемый вектор должны быть расположены в порядке возрастания.

<span id="page-31-0"></span>**Вектор\_результатов**. Диапазон, содержащий только одну строку или столбец того же размера, что и просматриваемый вектор.

### **Сводные таблицы**

*Сводная таблица* — это инструмент обработки данных, служащий для их обобщения.

Сводную таблицу Microsoft Excel можно создать на основании диапазона данных Microsoft Excel.

Обязательным условием создания сводной таблицы является наличие названий над каждым столбцом, по которым эти поля будут идентифицироваться, отсутствие пустых столбцов и строк.

Чтобы создать сводную таблицу из этого диапазона данных, необходимо: активизировать любую ячейку внутри диапазона, выбрать вкладку **Вставка**, группу **Таблицы,** команду **Сводная таблица** (рис. 25):

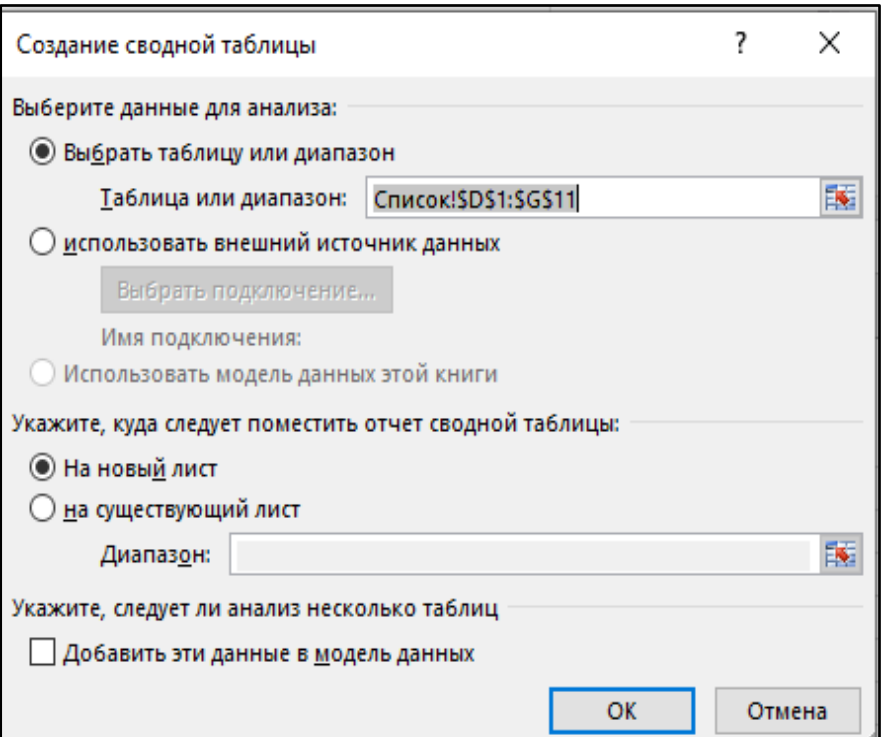

*Рис. 25*. Окно Создание сводной таблицы

• указать, куда поместить отчет сводной таблицы; появится пустой макет сводной таблицы (рис. 26) и поля сводной таблицы (рис. 27):

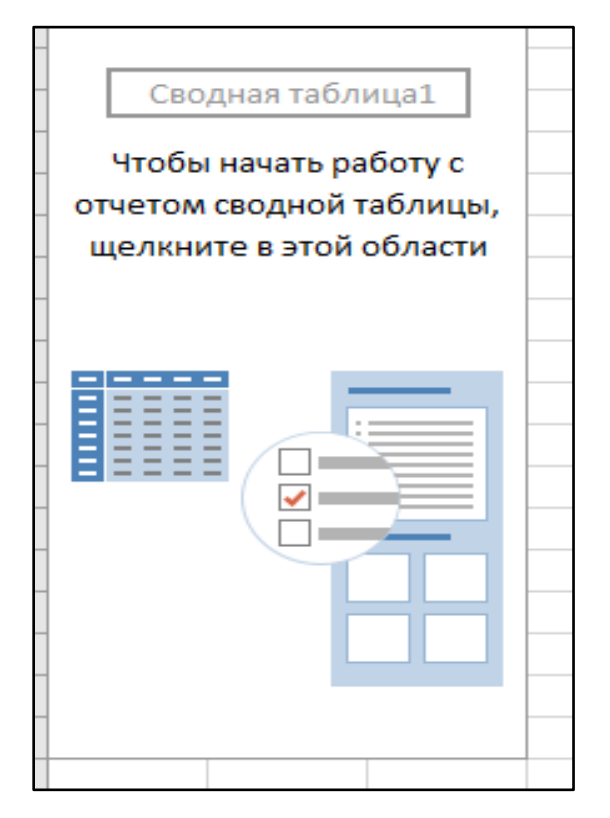

*Рис. 26*. Макет сводной таблицы

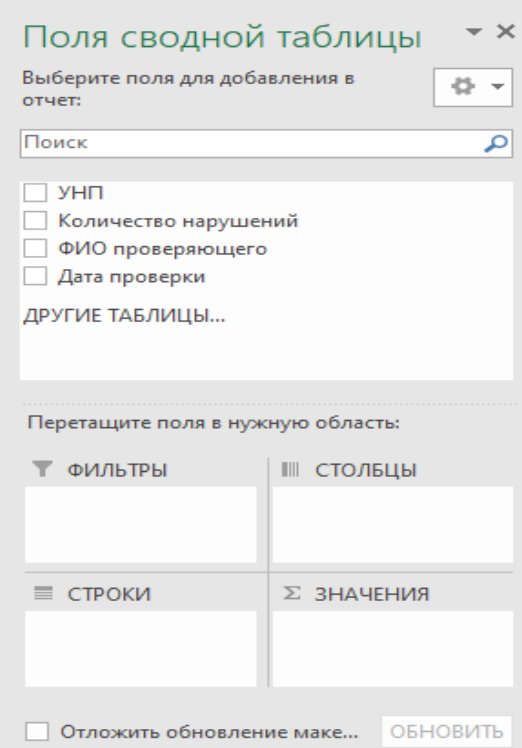

*Рис. 27*. Поля сводной таблицы

• перетащить поля для сводной таблицы в области: **Фильтры**, **Столбцы**, **Строки**, **Значения** – результат построения сводной таблицы отобразиться на макете сводной таблицы.

## **MICROSOFT POWERPOINT**

<span id="page-33-0"></span>Программа Microsoft PowerPoint предоставляет средства подготовки информационных презентационных материалов для специалистов органов по труду, занятости и социальной защите.

Программа Microsoft PowerPoint используется для создания мультимедийных презентаций, содержащих графическую, текстовую и аудиовизуальную информацию.

Перед созданием презентации необходимо определить:

- назначение презентации;
- количество слайдов;
- содержание слайдов;
- графическое оформление каждого слайда.

#### **Создание файла презентации**

<span id="page-33-1"></span>Файл презентации состоит из слайдов, на которых может находиться текст, графики, рисунки, таблицы и другие объекты.

После запуска Microsoft PowerPoint появляется окно программы, в котором предлагаются шаблоны и темы презентации (рис.28):

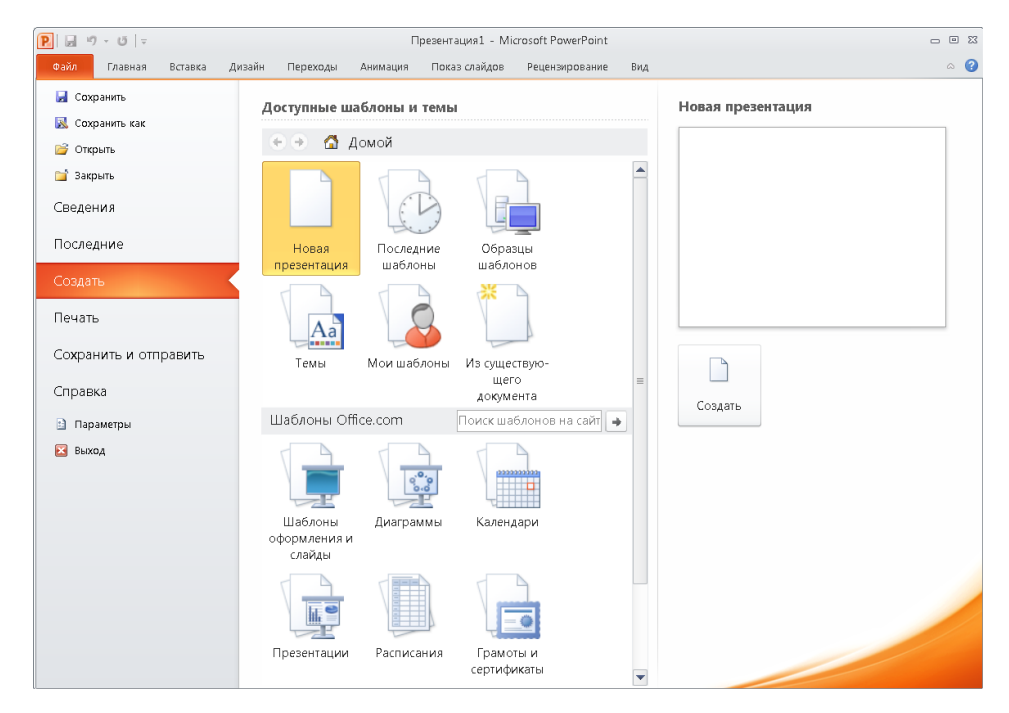

*Рис. 28*. Окно программы Microsoft PowerPoint

Шаблоны могут включать макеты, цвета, шрифты, эффекты, стили фона для оформления слайдов.

*Тема* — это готовый набор цветов, шрифтов и визуальных эффектов, которые применяются к слайдам для создания единого профессионального оформления.

#### <span id="page-34-0"></span>**Рекомендации к содержанию и расположению информации**

- каждый слайд должен иметь заголовок;
- текст на слайде должен быть кратким;
- большие таблицы заменять диаграммами;
- включить нумерацию слайдов;

• размер заголовка не менее 24 пунктов, остальной информации не менее 18 пунктов;

• использовать шрифты Arial или Times New Roman;

• для выделения информации использовать: рамки, заливку, цвет шрифта, рисунки, диаграммы, стрелки, схемы;

• рекомендуется использовать типы диаграмм: гистограмма, линейчатая, график, круговая, кольцевая;

- шапку таблицы необходимо выделять;
- при отсутствии данных в таблице проставляется прочерк;

<span id="page-34-1"></span>• допускается расположение на одном слайде нескольких графических объектов.

## **Режимы работы с презентацией**

Режим работы с презентацией можно выбрать на вкладке ленты **Вид**. Программа Microsoft PowerPoint предлагает пять основных режимов:

• **Обычный**. Является основным режимом и используется для создания презентации.

• **Режим структуры**. Используется для подготовки основного содержимого презентации: заголовков и текста.

• **Сортировщик слайдов**. Демонстрирует эскизы всех слайдов.

• **Режим чтения**. Используется для показа презентации не в полноэкранном режиме слайдов.

35

• **Страницы заметок**. Предназначен для создания заметок, которые помогают автору презентации ориентироваться в материале во время показа презентации.

Окно Microsoft PowerPoint в обычном режиме делится на три рабочие области: область переходов, область слайдов, область заметок.

**Область переходов**. Располагается в левой части окна Microsoft PowerPoint. В этой области слайды презентации представляются в виде эскизов, что позволяет легко перемещаться по презентации и видеть результаты изменений.

**Область слайдов**. В области слайдов отображается текущий слайд.

**Область заметок**. Располагается в нижней части окна Microsoft PowerPoint. В области заметок можно ввести заметки к текущему слайду. Введенные заметки можно напечатать на бумаге в качестве подсказки автору презентации или раздать заметки зрителям.

### **Размещение объектов на слайде**

<span id="page-35-0"></span>Для работы со слайдами используются инструменты на вкладке **Главная** / группа **Слайды** (рис. 29):

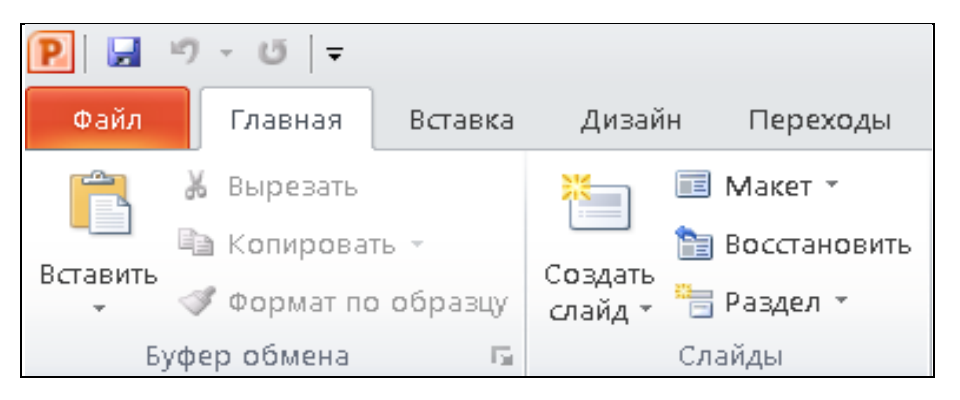

*Рис. 29*. Вкладка Главная / Группа Слайды

Инструмент **Создать слайд** добавляет слайд в презентацию.

Инструмент **Макет** выбирает макеты слайдов.

Инструмент **Восстановить** заменяет форматирование слайда значениями по умолчанию.

Инструмент **Раздел** позволяет упорядочить слайды по разделам (аналогично тому, как файлы упорядочиваются по папкам).

Текстовую информацию для наглядного представления можно представить в виде списков (маркированных, нумерованных или многоуровневых) или в виде графической схемы.

Числовые данные представляют в виде таблиц, графиков или диаграмм.

Добавлять объекты на слайд можно с помощью заполнителей на макетах слайдов или с помощью инструментов на ленте.

На макетах могут располагаться заполнители для работы со следующими объектами: текст; таблица; диаграмма; графический элемент SmartArt; схема; рисунок; изображение в Интернете; видеозапись; звук (рис. 30):

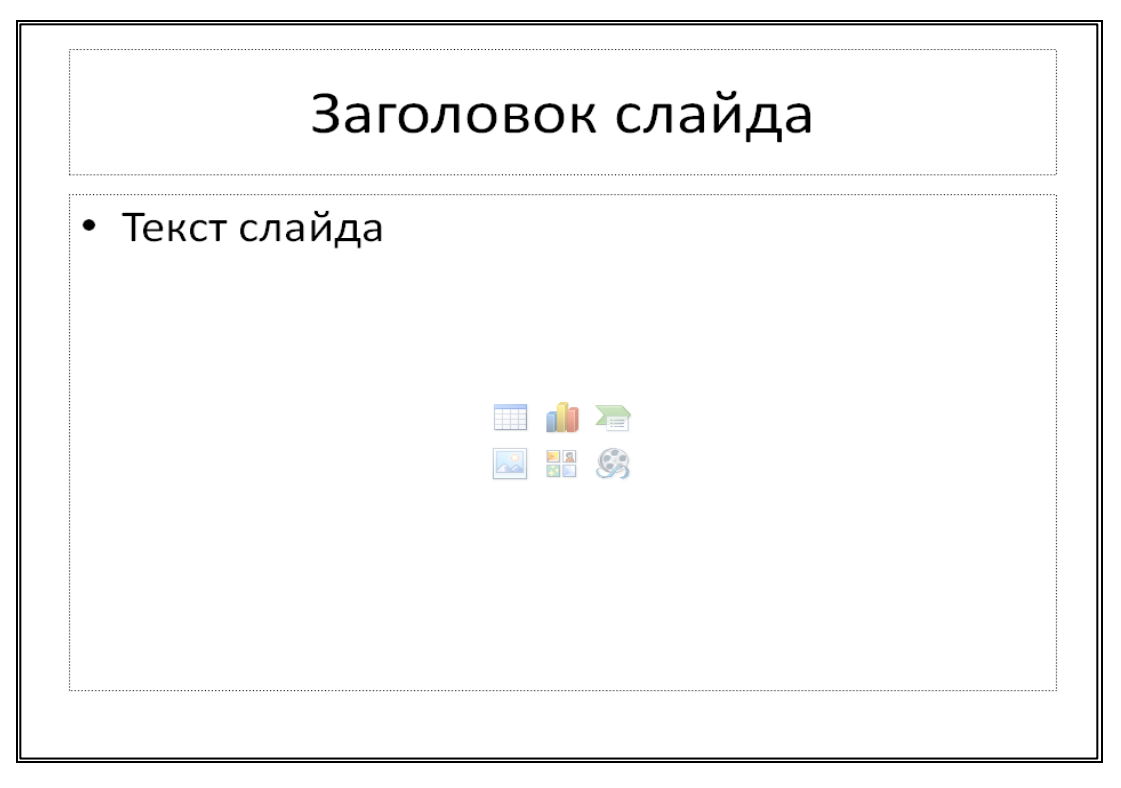

*Рис. 30*. Вкладка Главная / Группа Слайды

Для добавления объектов с помощью инструментов используется вкладка **Вставка**.

Инструменты для добавления таблиц, изображений, иллюстраций располагаются на вкладке **Вставка** / группы **Таблицы, Изображения, Иллюстрации** (рис.31):

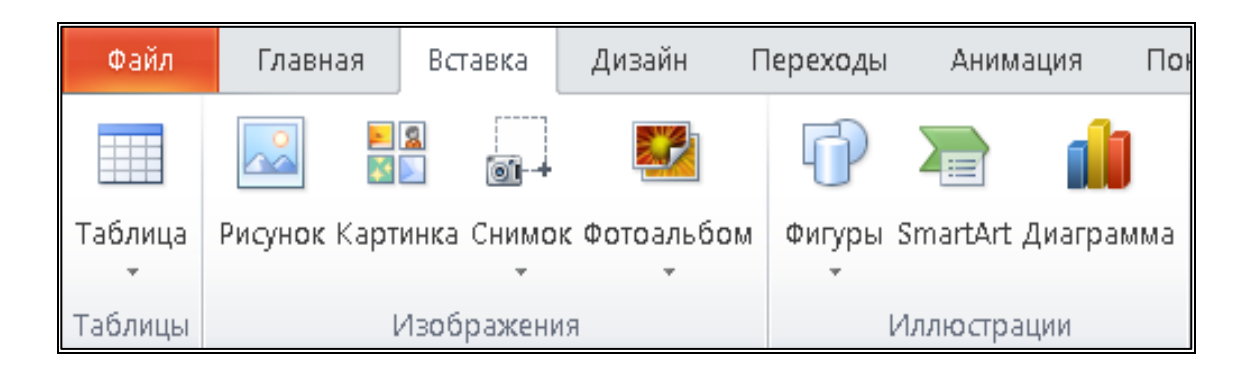

*Рис. 31*. Вкладка Вставка / Группы Таблицы, Изображения, Иллюстрации

Инструменты для добавления ссылок, текста, символов, видео, звука располагаются на вкладке **Вставка** / группы **Ссылки, Текст, Символы, Мультимедиа** (рис. 32):

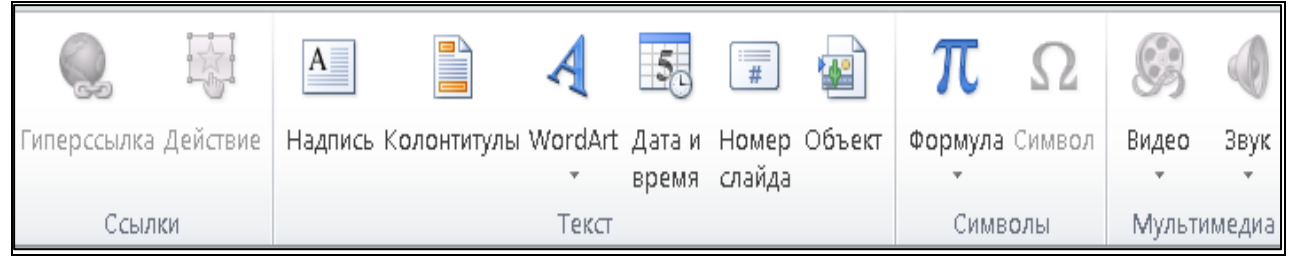

*Рис. 32*. Вкладка Вставка / Группы Ссылки, Текст, Символы, Мультимедиа

Для использования одинаковых шрифтов и изображений (например, логотип) на всех слайдах, можно эти изменения внести только один раз в образце слайдов, и они будут применены ко всем слайдам.

Для перехода в режим **Образец слайдов** выполните действия: вкладке **Вид**/ инструмент **Образец слайдов** (рис. 33):

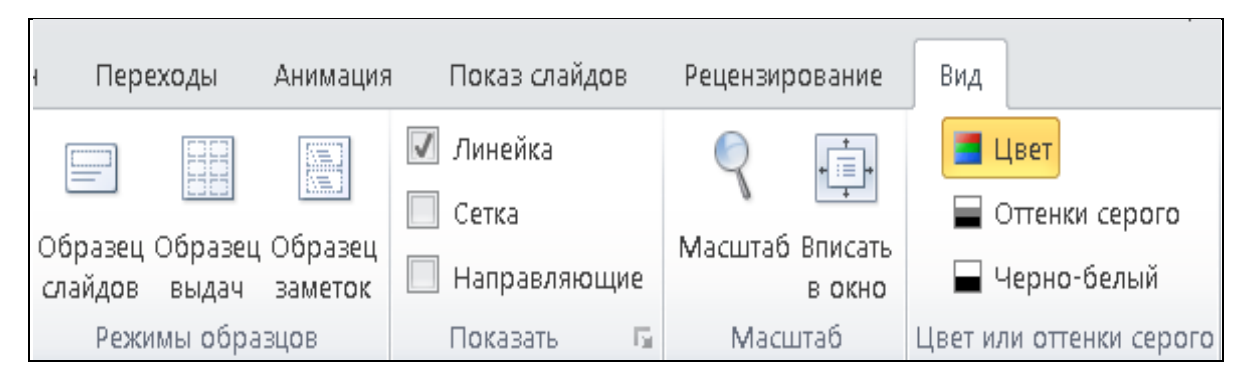

*Рис. 33*. Вкладка Вид / инструмент Образец слайдов

## **Оформление презентации**

#### <span id="page-38-0"></span>**Использование шаблонов**

Шаблон PowerPoint — это прообраз слайда или группы слайдов, сохраненный в файле \*.**POTX**. Шаблоны могут включать макеты, цвета, шрифты, эффекты, стили фона и даже содержимое.

Для применения шаблона выполните: вкладка **Файл** / команда **Создать** / выбрать подходящий шаблон / щелкнуть его, чтобы просмотреть подробные сведения о нем / нажать кнопку **Создать**.

#### **Применение тем, цветовой схемы, формата фона**

**Тема**-это набор цветов, шрифтов и специальных эффектов.

Для применения темы выполните: вкладка **Конструктор** / группа **Темы** / щелкните по интересующей теме (рис. 34):

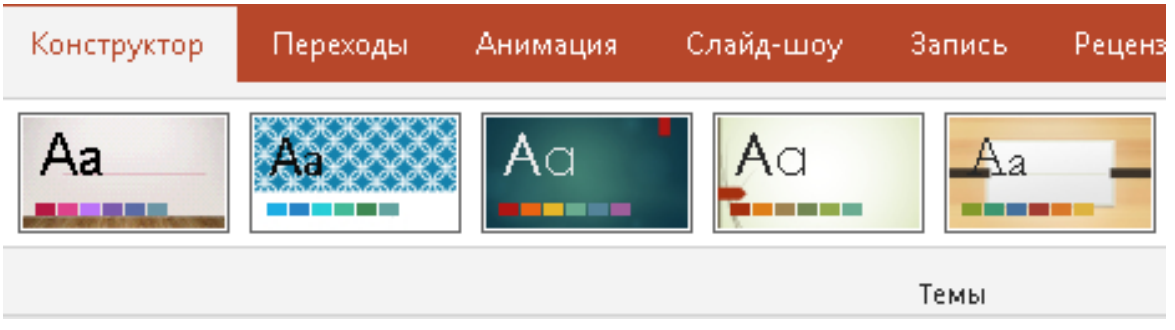

*Рис. 34*. Вкладка Конструктор / группа Темы

Каждая тема, используемая в презентации, включает образец слайдов и связанный набор макетов.

По умолчанию в Microsoft Power Point применяется простая тема **Office** для новых пустых презентаций.

Для применения темы только к одному или нескольким выделенным слайдам, щелкните нужную тему правой кнопкой мыши и выберите команду **Применить к выделенным слайдам**.

Чтобы применить цветовую схему определенной темы, выберите подходящий вариант: вкладка **Конструктор** / группа **Варианты** / щелкните по интересующему варианту.

Для настройки формата фона выполните: вкладка **Конструктор** / группа **Настроить** / инструмент **Формат Фона** / выберите параметр (рис. 35):

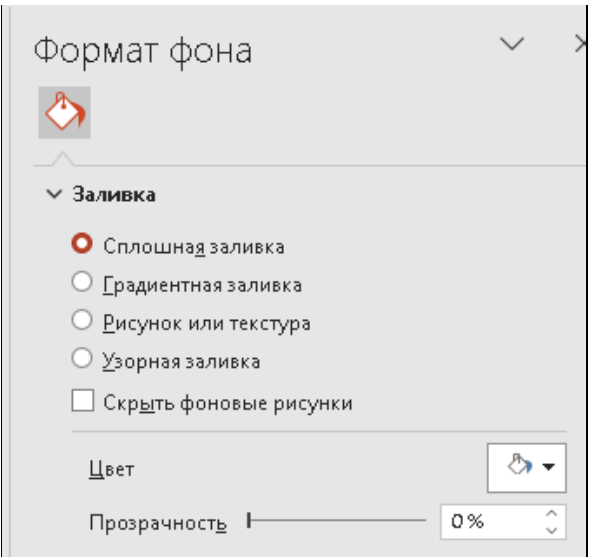

*Рис. 35*. Окно параметров Формата Фона

#### **Настройка внешнего вида текущего макета**

Для настройки внешнего вида текущего макета выполните: вкладка **Конструктор** / группа **Варианты** / кнопка списка группы / выберите команду(цвета, шрифты, эффекты, стили фона) (рис. 36):

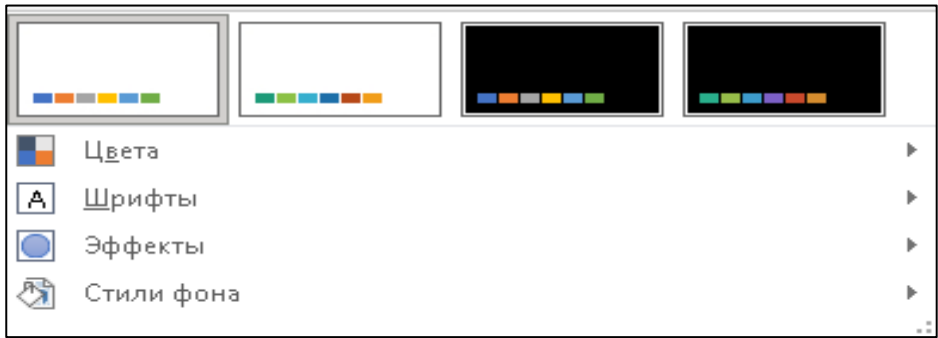

<span id="page-39-0"></span>*Рис. 36*. Команды настройки внешнего вида текущего макета

## **Анимация**

*Анимация* – это технология, которая позволяет создавать иллюзию движения объектов для привлечения и удержания внимания аудитории.

В PowerPoint существует четыре категории анимации:

- вход, как объект появляется на слайде;
- выделение, анимационный эффект при выделении объекта;
- выход, как объект исчезает со слайда;

• пути перемещения, как объект перемещается по слайду по заданному пути перемещения.

Анимация помогает сделать презентацию PowerPoint более динамичной и сделать информацию более запоминающейся.

*Триггером* в презентации называют анимацию, которая запускается после щелчка по объекту на слайде. Например, при нажатии на картинку появляется текстовая подсказка, появляется движение или меняется цвет. Такие эффекты делают слайды интерактивными.

Чтобы задать анимацию, необходимо:

• выбрать объект;

• вкладка **Анимация** / группа **Анимация** / стрелка **дополнительные параметры** (рис. 37):

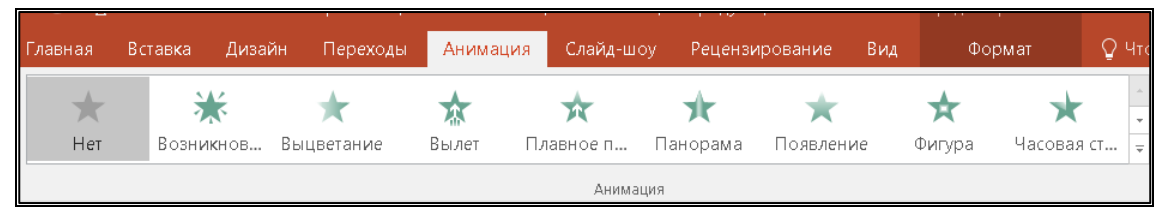

*Рис.37*. Вкладка Анимация / группа Анимация

• выбрать эффект, рядом с объектом появится число, показывающее, что анимация создана для объекта.

## **Параметры эффектов анимации**

Некоторые эффекты анимации имеют параметры, которые можно изменить. Чтобы изменить параметр эффекта анимации: вкладка **Анимация** / группа **Анимация** / инструмент **Параметры эффектов** (рис. 38):

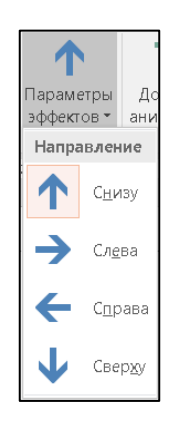

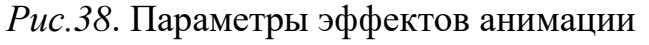

#### **Удаление эффекта анимации**

Чтобы удалить созданный эффект анимации, необходимо:

• выбрать число, расположенное возле левого верхнего угла анимированного объекта;

• нажать клавишу **Delete** на клавиатуре.

Чтобы выбрать дополнительные эффекты анимации для одного объекта, необходимо:

• выделить объект;

• вкладка ленты **Анимация** / группа **Расширенная анимация**/ кнопка **Добавить анимацию**;

• выбрать дополнительный эффект анимации, возле левого верхнего угла объекта появится еще одно число; числа определяют порядок эффектов анимации.

Любые эффекты анимации, будут отображаться при воспроизведении слайд-шоу или вкладка **Анимация** / группа **Просмотр** / инструмент **Просмотр**.

#### **Область анимации**.

Область анимации позволяет просматривать и управлять всеми эффектами, находящимися на текущем слайде.

Чтобы открыть область анимации: вкладка ленты **Анимация**/ группа **Расширенная анимация /** кнопка **Область анимации**.

Чтобы изменить параметр запуска эффекта анимации, необходимо:

- 1. в области анимации выбрать эффект, рядом с эффектом появится стрелка вниз;
- 2. нажать стрелку раскрывающегося списка и выбрать один из трех параметров запуска эффекта:
	- **Запускать щелчком -** запускается щелчком левой кнопкой мыши,
	- **Запускать вместе с предыдущим -** начнется одновременно с предыдущим,
	- **Запускать после предыдущего -** начнется, когда закончится предыдущий эффект.

В области анимации можно получить доступ к диалоговому окну **Параметры эффектов**, в котором содержатся все параметры, которые можно использовать для точной настройки анимации, для этого необходимо:

• в области анимации выбрать эффект;

• из раскрывающегося списка выбрать команду **Параметры эффектов**, появится диалоговое окно **Параметры эффектов**, в котором можно добавить звук в анимацию, добавить эффект после завершения анимации или анимировать текст в другой последовательности, настроить время запуска эффекта и настроить дополнительные параметры анимации.

### **Настройка переходов слайдов презентации**

<span id="page-42-0"></span>*Переход* слайдов - это визуальный эффект, который воспроизводится при переходе от одного слайда к другому во время презентации. Можно задавать скорость, добавлять звук и настраивать внешний вид эффектов перехода.

Выбор переходов на вкладке **Переходы** в группе **Переход к этому слайду** (рис. 39):

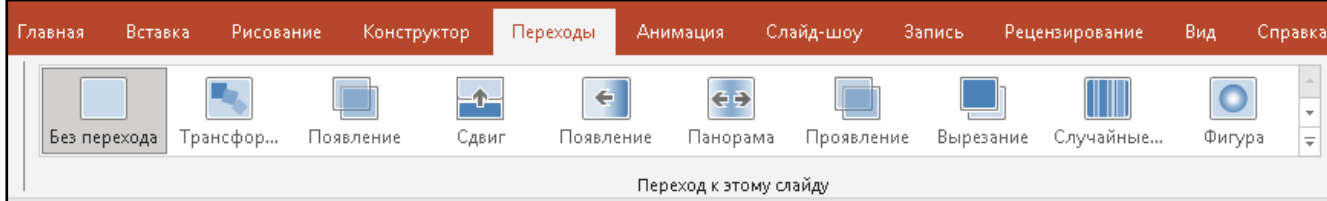

#### *Рис.39*. Вкладка Переходы / группа Переход к этому слайду

К некоторым переходам можно применить дополнительные параметры, нажав на кнопку **Параметры эффектов**, справа от блока с переходами.

Переходы между слайдами можно дополнить звуковыми эффектами на вкладке **Переходы**.

В программе PowerPoint доступны 3 способа смены слайдов:

- по таймеру,
- по щелчку,
- смешанный вариант.

Чтобы настроить смену слайдов, необходимо установить флажок в поле **По щелчку** или в поле **После**, расположенным в разделе **Смена слайда** вкладки **Переходы**.

Смешанный вариант нужен, чтобы пролистывать слайды, не дожидаясь окончания времени, установленного для автоматического перехода.

Поле **Длительность** на вкладке **Переходы** для установки времени работы слайда.

### **Демонстрация**

Для демонстрации презентации необходимо:

<span id="page-43-0"></span>Выбрать на вкладке ленты **Слайд-шоу** в группе **Начать слайд-шоу** команду **С начала** (рис. 40):

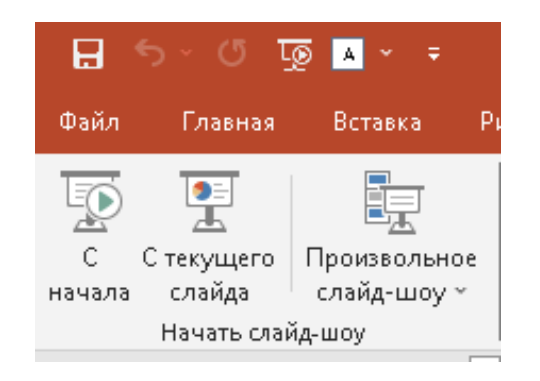

*Рис.40*. Вкладка Слайд-шоу / группа Начать слайд-шоу

Можно начать демонстрацию также при помощи кнопки **Слайд-шоу** в правом нижнем углу окна программы или при помощи функциональной клавиши **F5**.

Для управления демонстрацией презентации можно использовать вспомогательные инструменты управления, открыть которые можно во время показа презентации, щелкнув на экране правой клавишей мышки.

В появившемся контекстном меню можно выбрать инструменты: **Указатель**, **Приостановить**, **Завершить показ слайдов**, **Показать режим докладчика**.

Управление презентацией в режиме показа слайдов можно выполнять также с помощью всплывающей панели инструментов в левом нижнем углу экрана.

Подкоманды **Перо** и **Маркер**, входящие в группу инструментов **Указатель** позволяют рисовать на слайде. Их удобно использовать при выделении на слайде важных данных.

Для рисования можно указать цвет с помощью команды **Цвет чернил**.

С помощью командных кнопок можно быстро перейти к любому слайду, переместиться в презентации вперед или назад и приостановить демонстрацию презентации.

Чтобы добавить одинаковые командные кнопки на всех слайдах презентации, рекомендуется создавать их в режиме образца слайда.

Чтобы добавить командную кнопку на слайд, необходимо:

- открыть слайд в режиме **Обычный**;
- выбрать вкладку ленты **Вставка**/ группа **Иллюстрации**/ команда **Фигуры** / выбрать управляющую кнопку из появившегося списка; указатель мыши превратится в крестик;
- протянув крестик, нарисуйте на слайде прямоугольник там, где будет размещаться кнопка; на слайде появится кнопка и открывается диалоговое окно **Настройка действия**;
- в окне диалога выбрать команды-**По щелчку** или **По наведению указателя мыши**;
- если выбрали команду **Щелчок мышью**, далее выбрать команду, которая будет выполняться, когда пользователь щелкнет на кнопке.
- щелкнуть на раскрывающемся списке **Перейти по гиперссылке** и выбрать команду, например, **Слайд**; появится окно диалога для выбора слайда;
- выбрать слайд; щелкнуть кнопку **ОК**.

Можно настроить демонстрацию презентации Microsoft PowerPoint для автоматического запуска следующим образом:

- на вкладке ленты **Слайд-шоу** в группе **Настройка** нажать кнопку **Настройка слайд-шоу**;
- в диалоговом окне, в разделе **Показ слайдов** выбрать: **управляемый докладчиком (полный экран)** - чтобы зрители слайд-шоу могли управлять переключением слайдов; **управляемый пользователем (окно)** -чтобы слайды демонстрировались в окне, а слушатели не могли управлять их переключением;

— **автоматический (полный экран)**-для цикличной демонстрации слайдов, пока слушатели не нажмут клавишу ESC.

Для настройки и записи времени отображения эффектов и слайдов, на вкладке ленты **Слайд-шоу** нажать кнопку **Настройка времени**.

Отсчет времени для презентации начнется сразу после нажатия этой кнопки. Появится панель инструментов репетиции.

Для записи речевого сопровождения на компьютере необходимо выполнить следующее:

- на вкладке ленты **Слайд-шоу** в группе **Настройка** щелкнуть стрелку на кнопке **Запись слайд-шоу**;
- выбрать один из следующих параметров:
	- начать запись с первого слайда,
	- начать запись с текущего слайда

• в диалоговом окне **Запись показа слайдов** установить флажок **Речевое сопровождение и лазерная указка**; если необходимо, установить или снять флажок **Время показа слайдов и анимации**;

• нажать кнопку **Начать запись**.

Чтобы приостановить речевое сопровождение, в контекстном меню **Запись** в режиме **Слайд-шоу** нажать кнопку **Пауза**. Чтобы возобновить запись, нажать кнопку **Продолжить запись**.

Чтобы завершить запись слайд-шоу, щелкнуть слайд правой кнопкой мыши и выберите команду **Завершить показ**.

Слайд-шоу откроется в режиме **сортировщика слайдов** с указанием длительности показа под каждым слайдом.

## **Сохранение презентации в различных форматах**

#### <span id="page-45-0"></span>**Преобразование презентации в видео**

Презентацию можно сохранить в видео-файле **MP4** или в **WMV-файле**.

Чтобы преобразовать презентацию в видео, необходимо:

- в меню **Файл** выбрать команду **Сохранить**, чтобы сохранить все последние изменения в формате презентации Microsoft PowerPoint (PPTX);
- В меню **Файл** выбрать команду **Экспорт** и далее команду **Создать видео**;
- выбрать качество видео, от которого зависит разрешение в конечном видео файле;
- чем выше качество видео, тем больше размер файла.

Если речевое сопровождение не записывали, по умолчанию выбран параметр **Не использовать записанные речевое сопровождение и время показа слайдов**.

Если речевое сопровождение записывали, по умолчанию выбран параметр **Использовать записанные речевое сопровождение и время показа слайдов**.

По умолчанию на каждый слайд отводится по 5 секунд. Это время можно изменить в поле **Время показа каждого слайда**.

Ход создания видео будет отображаться в строке состояния внизу экрана.

#### **Создание демонстрации презентации Microsoft PowerPoint**

Сохраненная презентация в виде демонстрации готова для немедленного просмотра.

Для сохранения в виде демонстрации презентации Microsoft PowerPoint необходимо:

- в меню **Файл** выбрать команду **Сохранить как**,
- выбрать папку для хранения файла демонстрации Microsoft PowerPoint,
- в поле **Тип файла** выбрать вариант **Демонстрация PowerPoint (\*.ppsx)**,
- щелкнуть кнопку **Сохранить**.

#### **Сохранение презентации в формате электронного документа PDF**

При сохранении презентации в формате **PDF** ее макет и форматирование становятся неизменяемыми. Без приложения **Microsoft PowerPoint** слайды можно только просматривать.

Для сохранения презентации в формате **PDF** необходимо:

- в меню **Файл** выбрать пункт **Экспорт**,
- выбрать пункт **Создать документ PDF/XPS** / щелкнуть кнопку **Создать PDF/XPS**,
- в диалоговом окне **Опубликовать как PDF или XPS** указать место и имя сохранения файла,
- для изменения вида готового **PDF-файла**, выполнить одно из следующих действий:
- для параметра **Оптимизация** выбрать значение **Стандартная**, чтобы улучшить качество, выбрать значение **Минимальный размер**, чтобы уменьшить размер документа,
- щелкнуть кнопку **Параметры**, чтобы выбрать сохранение отдельных слайдов, только примечаний, раздаточных материалов, режима структуры, количества отображаемых слайдов,
- щелкнуть кнопку **ОК**,
- щелкнуть кнопку **Опубликовать**.

## **MICROSOFT ACCESS**

<span id="page-47-0"></span>Система управления базами данных Microsoft Access имеет ряд уникальных возможностей, таких как:

• умение объединять информацию из самых разных источников (электронных таблиц, текстовых файлов, других баз данных);

- представление данных в удобном для пользователя виде;
- интеграция с другими компонентами Microsoft Office.

В базах данных могут храниться как исходные (первичные) данные, так и результаты выполнения разного рода операций над ними. Для специалистов Минтруда и соцзащиты внедрены и функционируют республиканские автоматизированные информационные системы по автоматизации процесса деятельности органов по труду, занятости и социальной защите. Данные, выгружаемые из этих систем, представляют собой электронные таблицы MicrosoftExcel. Данные из списков MicrosoftExcel для обработки могут быть переданы в MicrosoftAccess.

## **Импорт данных из MS Excel в MS Access**

<span id="page-47-1"></span>Перенос информации из MS Excel в среду MS Access позволяет воспользоваться всеми преимуществами, которыми обладают реляционные базы данных. К импортированным данным можно применять возможности MS Access по управлению данными, использовать отчеты и формы MS Access, анализировать данные при помощи запросов.

## **Создание базы данных MS Access**

*База данных* MicrosoftAccess – это файл, который служит для хранения данных, сгруппированных в таблицы, а также хранения таких объектов, как запросы, формы, отчеты, макросы и модули.

Создать новую базу данных можно одним из способов:

- создать новую пустую базу данных;
- скопировать существующую базу данных;
- создать базу данных на основании шаблона.

Для создания новой пустой базы данных:

1. запустите MSAccess. На экране появится стартовое окно программы, в

котором можно создать новую пустую базу данных, создать базу данных с помощью шаблона или открыть одну из последних баз данных, с которыми уже велась работа (рис. 41):

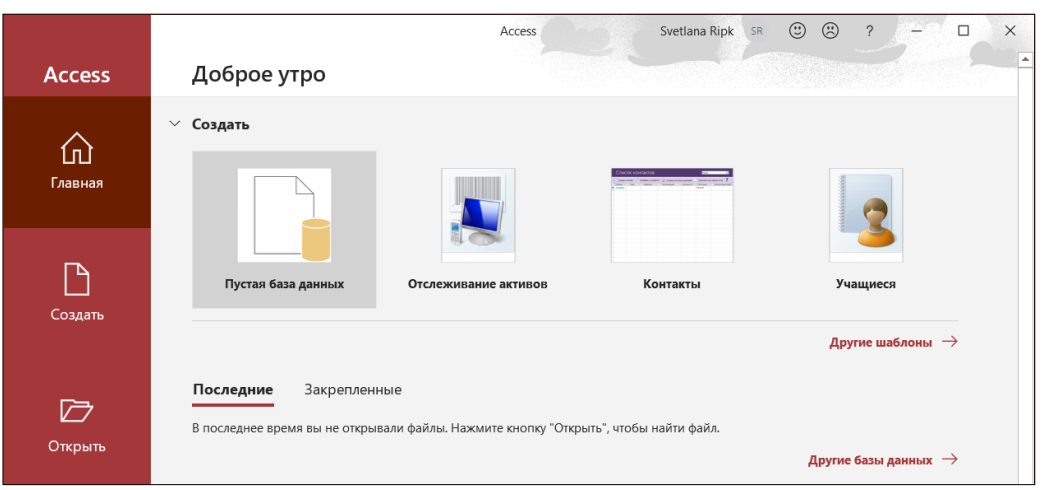

*Рис. 41*. Стартовое окно программы Microsoft Access

2. выберите вариант **Пустая база данных**, на экране появится окно диалога, в котором введите имя файла базы данных, выберите папку, в которой он будет размещен и нажмите кнопку **Создать**.

Будет создана новая пустая база данных(рис. 42).В рабочей области находится окно для создания таблицы, его можно закрыть.

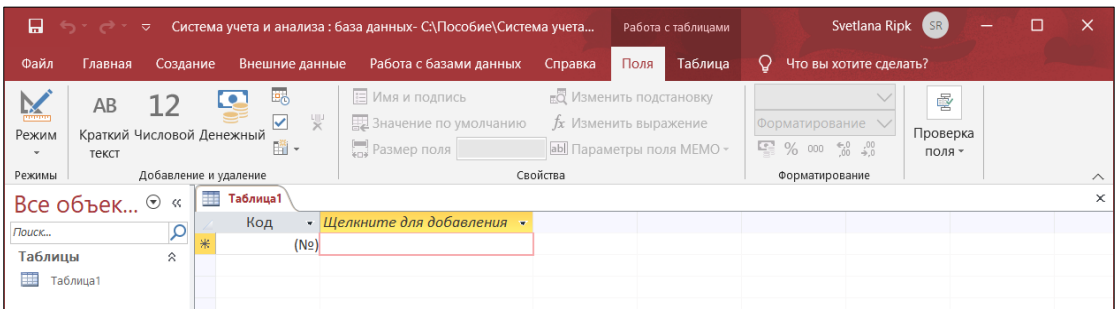

*Рис. 42*. Окно новой пустой базы данных

#### **Перенос данных таблиц MS Excel в таблицы MS Access**

Для переноса данных из таблиц MS Excel в таблицы MS Access надо выполнить операцию импорта внешних данных:

1. в окне MS Access на ленте во вкладке **Внешние данные** выберите команду **Создать источник данных**, из выпавшего списка выберите команду **Из файла** и затем вариант **Excel** (рис. 43);

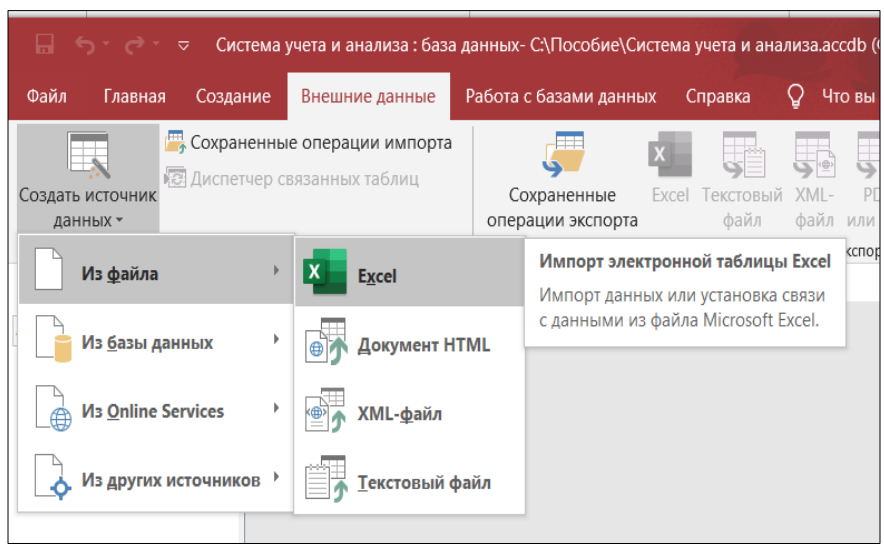

*Рис. 43*. Вкладка Внешние данные

2. в открывшемся окне диалога (рис. 44) в поле **Укажите источник определения объектов** при помощи кнопки **Обзор** найдите рабочую книгу MS Excel, из которой надо импортировать таблицу и нажмите кнопку **ОК**:

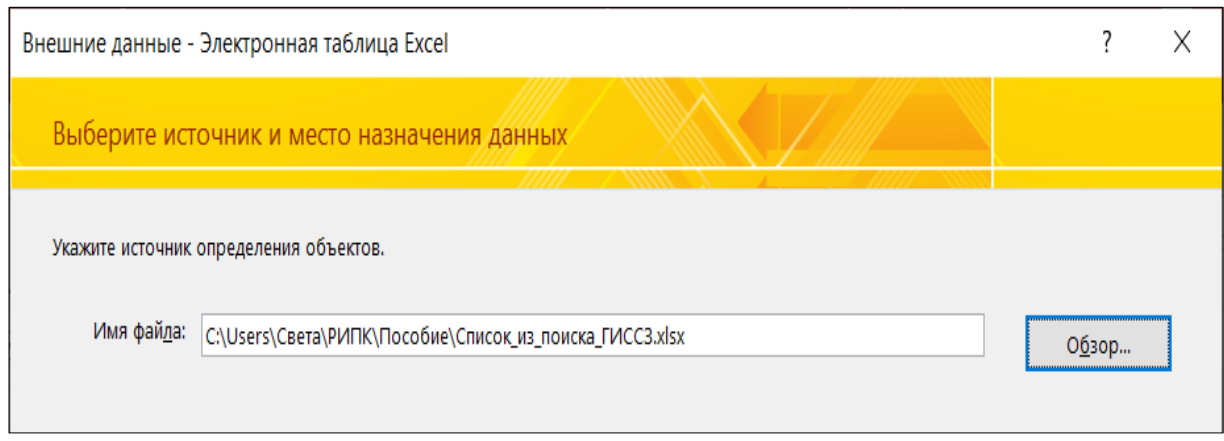

*Рис. 44*. Окно диалога Внешние данные

3. в открывшемся окне диалога **Импорт электронной таблицы** (рис. 45) выберите рабочий лист, который содержит импортируемые данные, и нажмите кнопку **Далее**:

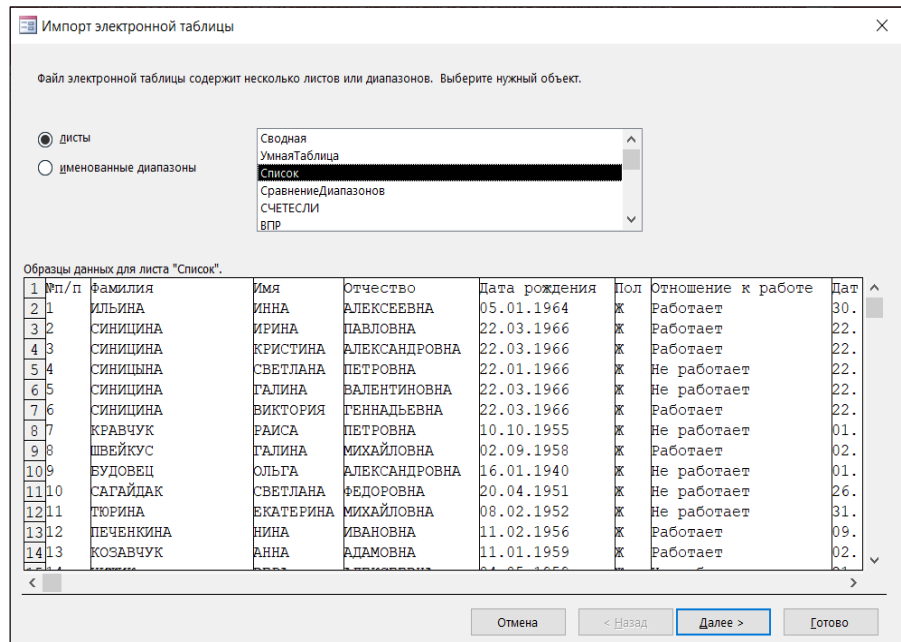

*Рис. 45*. Окно диалога Импорт электронной таблицы

4. в следующем окне импорта (рис. 46) установите флажок **Первая строка содержит заголовки столбцов** и нажмите кнопку **Далее**:

| Установите этот флажок для использования данных из первой строки в качестве имен полей<br>таблицы. |                 |                  |                      |               |     |                                 |            |   |  |  |
|----------------------------------------------------------------------------------------------------|-----------------|------------------|----------------------|---------------|-----|---------------------------------|------------|---|--|--|
| Первая строка содержит заголовки столбцов                                                          |                 |                  |                      |               |     |                                 |            |   |  |  |
| $\vee$                                                                                             |                 |                  |                      |               |     |                                 |            |   |  |  |
|                                                                                                    |                 |                  |                      |               |     |                                 |            |   |  |  |
|                                                                                                    |                 |                  |                      |               |     |                                 |            |   |  |  |
|                                                                                                    |                 |                  |                      |               |     |                                 |            |   |  |  |
|                                                                                                    |                 |                  |                      |               |     |                                 |            |   |  |  |
| M™⊓/п                                                                                              | Фамилия         | Ммя              | Отчество             | Дата рождения | Пол | Отношение к работе Дата назначе |            |   |  |  |
| $\mathbf{1}$                                                                                       | <b>ИЛЬИНА</b>   | ИННА             | <b>AJIEKCEEBHA</b>   | 05.01.1964    | ж   | Работает                        | 30.01.2014 |   |  |  |
| $\overline{2}$<br>2                                                                                | СИНИЦИНА        | ИРИНА            | <b>ПАВЛОВНА</b>      | 22.03.1966    | ж   | Работает                        | 22.03.2016 |   |  |  |
| $\overline{3}$<br>B                                                                                | <b>СИНИЦИНА</b> | <b>КРИСТИНА</b>  | <b>АЛЕКСАНДРОВНА</b> | 22.03.1966    | ж   | Работает                        | 22.03.2016 |   |  |  |
| $\overline{4}$                                                                                     | <b>СИНИЦЫНА</b> | СВЕТЛАНА         | <b>ПЕТРОВНА</b>      | 22.01.1966    | ж   | Не работает                     | 22.03.2016 |   |  |  |
| 5<br>5                                                                                             | СИНИЦИНА        | <b>ГАЛИНА</b>    | <b>ВАЛЕНТИНОВНА</b>  | 22.03.1966    | ×   | He paбoraer                     | 22.03.2016 |   |  |  |
| $6\phantom{1}6$<br>6                                                                               | СИНИЦИНА        | <b>ВИКТОРИЯ</b>  | <b>ГЕННАЛЬЕВНА</b>   | 22.03.1966    | ж   | Работает                        | 22.03.2016 |   |  |  |
| $\overline{7}$                                                                                     | <b>КРАВЧУК</b>  | <b>РАИСА</b>     | <b>ПЕТРОВНА</b>      | 10.10.1955    | ж   | Не работает                     | 01.12.2005 |   |  |  |
| 8                                                                                                  | ШВЕЙКУС         | ГАЛИНА           | МИХАЙЛОВНА           | 02.09.1958    | ж   | Работает                        | 02.09.2008 |   |  |  |
| 9<br>۱a                                                                                            | БУДОВЕЦ         | <b>DILTA</b>     | <b>АЛЕКСАНДРОВНА</b> | 16.01.1940    | ж   | He paбoraer                     | 01.11.1993 |   |  |  |
| 10 10                                                                                              | САГАЙЛАК        | СВЕТЛАНА         | <b>ФЕДОРОВНА</b>     | 20.04.1951    | ж   | Не работает                     | 26.09.2003 |   |  |  |
| 11 11                                                                                              | ТЮРИНА          | <b>ЕКАТЕРИНА</b> | <b>МИХАЙЛОВНА</b>    | 08.02.1952    | ×   | Не работает                     | 31.12.2004 |   |  |  |
| 12 12                                                                                              | ПЕЧЕНКИНА       | НИНА             | <b>ИВАНОВНА</b>      | 11.02.1956    | ж   | Работает                        | 09.01.2007 |   |  |  |
| 13 13                                                                                              | <b>KOSABYYK</b> | AHHA             | <b>АЛАМОВНА</b>      | 11.01.1959    | ж   | Работает                        | 02.06.2009 |   |  |  |
| 1414                                                                                               | чижик           | <b>BEPA</b>      | <b>АЛЕКСЕЕВНА</b>    | 04.05.1959    | ж   | Не работает                     | 21.08.2009 | ü |  |  |
|                                                                                                    |                 |                  |                      |               |     |                                 |            |   |  |  |

*Рис. 46*. Окно диалога Импорт электронной таблицы

5. в следующем окне импорта (рис. 47) задайте сведения о каждом поле импорта, укажите поля, которые не надо импортировать, и нажмите кнопку **Далее**:

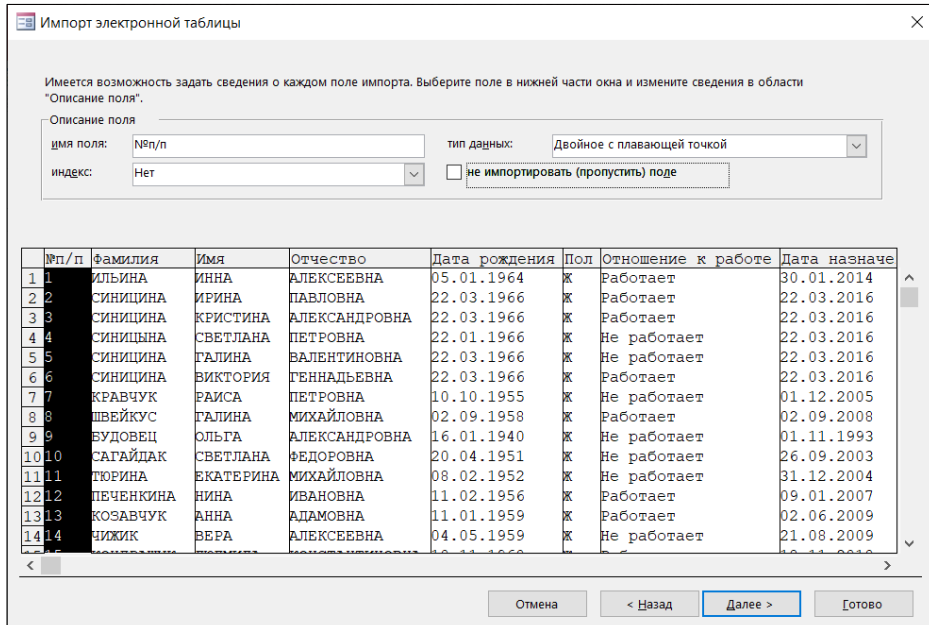

*Рис. 47*. Окно диалога Импорт электронной таблицы

6. в следующем окне импорта (рис. 48) определите ключевое поле

и нажмите кнопку **Далее**:

| ☞            | <b>ЕЕ Импорт электронной таблицы</b><br><b>NAME AND STREET</b><br>2 SSS SEE EEE<br>3 888 888 333<br><b>2</b> 888 888 888 | Рекомендуется задать ключевое поле в новой таблице. Ключ используется для однозначного<br>определения каждой записи таблицы и позволяет ускорить обработку данных.<br>автоматически создать ключ |                      |                 |              |               |     |                                 |         |            |               | $\times$             |
|--------------|----------------------------------------------------------------------------------------------------|----------------------------------------------------------------------------------------------------|----------------------|-----------------|--------------|---------------|-----|---------------------------------|---------|------------|---------------|----------------------|
|              | NNN NNN NNN                                                                                                    | определить ключ:<br>$\bullet$                                                                                                    |                      | $N^{\circ}$ n/n | $\checkmark$ |               |     |                                 |         |            |               |                      |
|              |                                                                                                    | не создавать ключ                                                                                                    |                      |                 |              |               |     |                                 |         |            |               |                      |
|              | №п/п фамилия                                                                                                    | Имя                                                                                                    | Отчество             |                 |              | Дата рождения | Пол | Отношение к работе Дата назначе |         |            |               |                      |
| $\mathbf{1}$ | <b>ИЛЬИНА</b>                                                                                                    | ИННА                                                                                                    | <b>AJIEKCEEBHA</b>   |                 | 05.01.1964   |               | ж   | Работает                        |         | 30.01.2014 |               | $\wedge$             |
| 2            | <b>СИНИЦИНА</b>                                                                                                    | <b>ИРИНА</b>                                                                                                    | ПАВЛОВНА             |                 | 22.03.1966   |               | ж   | Работает                        |         |            | 22.03.2016    |                      |
| 13           | СИНИЦИНА                                                                                                    | <b>КРИСТИНА</b>                                                                                                    | <b>АЛЕКСАНДРОВНА</b> |                 | 22.03.1966   |               | ж   | Работает                        |         | 22.03.2016 |               |                      |
| 4            | СИНИЦЫНА                                                                                                    | СВЕТЛАНА                                                                                                    | <b>ПЕТРОВНА</b>      |                 | 22.01.1966   |               | ж   | Не работает                     |         | 22.03.2016 |               |                      |
| 5            | <b>СИНИШИНА</b>                                                                                                    | <b>ГАЛИНА</b>                                                                                                    | <b>ВАЛЕНТИНОВНА</b>  |                 | 22.03.1966   |               | ж   | He paбoraer                     |         |            | 22.03.2016    |                      |
| 6            | СИНИЦИНА                                                                                                    | <b>ВИКТОРИЯ</b>                                                                                                    | <b>ГЕННАДЬЕВНА</b>   |                 | 22.03.1966   |               | ж   | Работает                        |         | 22.03.2016 |               |                      |
|              | <b>КРАВЧУК</b>                                                                                                    | <b>РАИСА</b>                                                                                                    | <b>TETPOBHA</b>      |                 | 10.10.1955   |               | ж   | He paбoraer                     |         |            | 01.12.2005    |                      |
| 8            | ШВЕЙКУС                                                                                                    | <b>ГАЛИНА</b>                                                                                                    | МИХАЙЛОВНА           |                 | 02.09.1958   |               | ж   | Работает                        |         | 02.09.2008 |               |                      |
| 9            | <b>BYIOBELI</b>                                                                                                    | <b>OTHPA</b>                                                                                                    | <b>АЛЕКСАНЛРОВНА</b> |                 | 16.01.1940   |               | ж   | Не работает                     |         |            | 01.11.1993    |                      |
| 1010         | САГАЙЛАК                                                                                                    | СВЕТЛАНА                                                                                                    | <b>ФЕДОРОВНА</b>     |                 | 20.04.1951   |               | ж   | Не работает                     |         | 26.09.2003 |               |                      |
| 1111         | ТЮРИНА                                                                                                    | ЕКАТЕРИНА                                                                                                    | <b>МИХАЙЛОВНА</b>    |                 | 08.02.1952   |               | ж   | Не работает                     |         | 31.12.2004 |               |                      |
| 1212         | ПЕЧЕНКИНА                                                                                                    | <b>НИНА</b>                                                                                                    | ИВАНОВНА             |                 | 11.02.1956   |               | ж   | Работает                        |         | 09.01.2007 |               |                      |
| 1313         | <b>KOSABYYK</b>                                                                                                    | AHHA                                                                                                    | <b>АЛАМОВНА</b>      |                 | 11.01.1959   |               | ж   | Работает                        |         |            | 02.06.2009    |                      |
| 1414         | чижик                                                                                                    | <b>BEPA</b>                                                                                                    | <b>АЛЕКСЕЕВНА</b>    |                 | 04.05.1959   |               | ж   | Не работает                     |         | 21.08.2009 |               | $\ddot{\phantom{0}}$ |
|              |                                                                                                    |                                                                                                    |                      |                 |              |               |     |                                 |         |            | $\mathcal{P}$ |                      |
|              |                                                                                                    |                                                                                                    |                      |                 |              | Отмена        |     | < Назад                         | Далее > |            | Готово        |                      |

*Рис. 48*. Окно диалога Импорт электронной таблицы

7. в следующем окне импорта (рис. 49)введите имя таблицы и нажмите кнопку **Готово**:

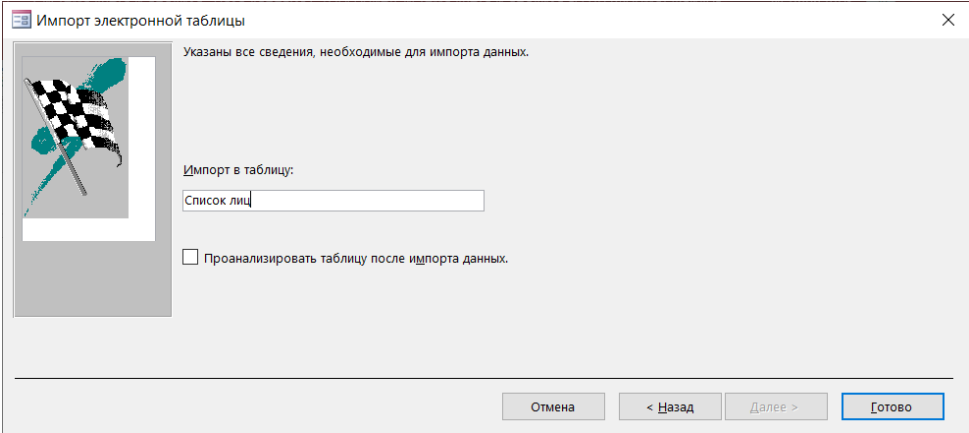

*Рис. 49*. Окно диалога Импорт электронной таблицы

8. в последнем окне импорта (рис. 50)можно определить сохранение

шагов импорта, если это необходимо, и нажать кнопку **Закрыть**:

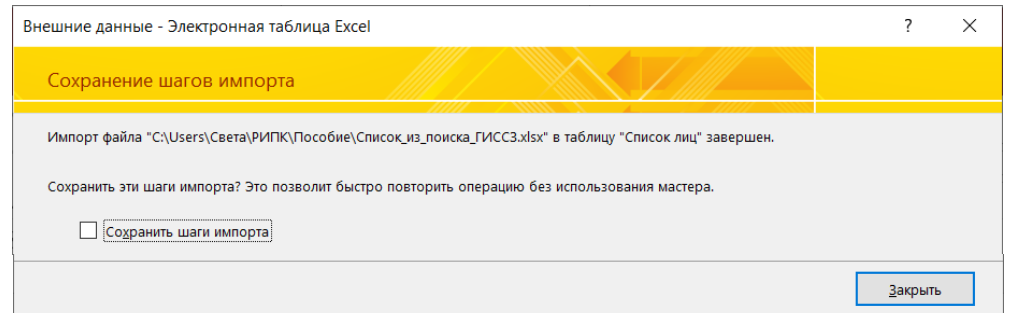

*Рис. 50*. Окно диалога Внешние данные

В окне базы данных MS Access(рис. 51), в области переходов появится имя созданной таблицы:

|                              |                   |                |                                                                        |                               | $\Box$ $\Box$ $\Box$ $\Box$ $\Box$ $\Box$ $\Box$ Система учета и анализа: база данных- С:\Пособие\Система учета и анализа.accdb |         |   |  |                        |  | ×        |
|------------------------------|-------------------|----------------|------------------------------------------------------------------------|-------------------------------|----------------------------------------------------------------------------------------------------|---------|---|--|------------------------|--|----------|
| Файл                         | Главная           | Создание       | Внешние данные                                                         |                               | Работа с базами данных                                                                                                    | Справка | Ω |  | Что вы хотите сделать? |  |          |
| Создать источник<br>данных - |                   |                | <b>ПА</b> Сохраненные операции импорта<br>С Диспетчер связанных таблиц | l,<br>Экспорт<br>$\mathbf{r}$ |                                                                                                    |         |   |  |                        |  |          |
|                              |                   | Импорт и связи |                                                                        |                               |                                                                                                    |         |   |  |                        |  | $\wedge$ |
|                              | Все объек $\odot$ | <<             |                                                                        |                               |                                                                                                    |         |   |  |                        |  |          |
| Поиск                        |                   |                |                                                                        |                               |                                                                                                    |         |   |  |                        |  |          |
| Таблицы                      |                   | ε              |                                                                        |                               |                                                                                                    |         |   |  |                        |  |          |
| E                            | Список лиц        |                |                                                                        |                               |                                                                                                    |         |   |  |                        |  |          |

*Рис. 51*. Окно базы данных

#### **Изменение структуры таблиц в MS Access**

Для того, чтобы получить структуру таблицы, ее надо открыть в режиме конструктора. Это можно сделать, щелкнув правой кнопкой мыши по имени таблицы и выбрав команду **Конструктор** в контекстном меню.

Окно конструктора условно можно разделить на две части: в верхней части содержится перечень полей таблицы, а в нижней части – свойства одного, выбранного в верхней части, поля.

Каждое поле имеет набор свойств, с помощью которых можно определить условия сохранения, обработки и вывода данных. Набор свойств определяется указанным для поля типом данных.

Для текстовых и числовых полей таблиц обязательно надо настроить свойство **Размер поля**, так как это свойство определяет максимальный размер данных, которые могут сохраняться в этих полях.

Если **Тип данных** имеет значение **Короткий текст**, значением свойства **Размер поля** должно быть целое число в диапазоне от 0 до 255. По умолчанию задается размер 255.

Если **Тип данных** имеет значение **Числовой**, то значение свойства **Размер поля** выбирается из выпадающего списка.

Для полей типа **Дата/время** можно задать формат поля, который определит, в каком виде будут выводиться данные.

Для некоторых полей можно задать маску, которая будет определять правила ввода данных.

Например, для полей типа **Дата/время** имеет смысл создать маску, позволяющую при вводе данных не набирать символ-разделитель "точка", для этого:

- 1. в верхней части окна конструктора выберите поле с типом данных Дата/время;
- 2. в нижней части окна конструктора (рис. 52)выберите во вкладке **Общие** свойство **Маска ввода**;
- 3. с клавиатуры введите: **00.00.0000;0;\_**

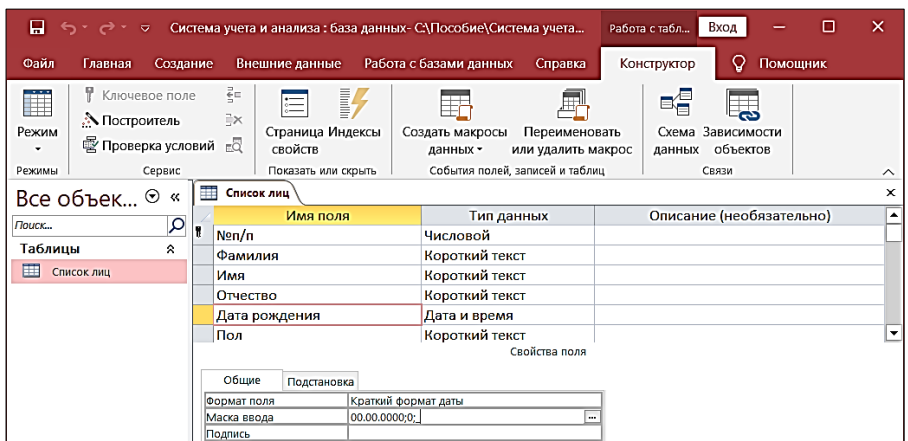

*Рис. 52*. Окно конструктора таблицы

Свойство **Значение по умолчанию** позволяет указать значение, автоматически вводящееся в поле при создании новой записи. При заполнении таблицы пользователи смогут оставить в этом поле заданное значение или, при необходимости, указать другое.

Информация, накапливаемая в базе данных, должна обладать абсолютной достоверностью. Свойство **Условие на значение** определяет требования к данным, вводящимся в поле. Свойство **Сообщение об ошибке** позволяет указать текст сообщения, выводящегося на экран, если введенные данные нарушают условие, определенное в свойстве **Условие на значение**.

Значение свойства **Условие на значение** определяется с помощью выражения, а значение свойства **Сообщение об ошибке** с помощью текста.

#### **Проверка данных таблиц в MS Access**

Для проверки данных надо перейти в режим таблицы, выбрать на ленте во вкладке **Конструктор** команду **Режим**, а затем из выпавшего списка выбрать команду **Режим таблицы**:

|  | Файл                                  | Создание<br>Главная                                                               |   |          | Внешние данные                                                                                                    |                | Работа с базами данных      | Справка                                                                | Конструктор  |                                             | <b>Помощник</b> |                    |
|--|---------------------------------------|-----------------------------------------------------------------------------------|---|----------|----------------------------------------------------------------------------------------------------|----------------|-----------------------------|------------------------------------------------------------------------|--------------|---------------------------------------------|-----------------|--------------------|
|  | m<br>Режим<br>$\cdot$<br>$\cdots$     | • Ключевое поле<br><b>А</b> Построитель<br>® Проверка условий вQ<br>Режим таблицы | 盂 | 뢝<br>Ex  | $\begin{array}{c} \text{min} \\ \text{min} \end{array}$<br>$:=$<br>Страница Индексы<br>свойств<br>Показать или скрыть<br>Список лиц |                | Создать макросы<br>данных - | Переименовать<br>или удалить макрос<br>События полей, записей и таблиц | 더블<br>данных | ణ<br>Схема Зависимости<br>объектов<br>Связи |                 | $\sim$<br>$\times$ |
|  |                                       |                                                                                   |   |          |                                                                                                    |                |                             |                                                                        |              |                                             |                 |                    |
|  | <u>К</u> онструктор<br>N <sub>2</sub> |                                                                                   |   | Имя поля |                                                                                                    | Тип данных     |                             | Описание (необязательно)                                               |              |                                             | ▴               |                    |
|  |                                       |                                                                                   |   |          |                                                                                                    |                | Короткий текст              |                                                                        |              |                                             |                 |                    |
|  |                                       |                                                                                   |   | Фамилия  |                                                                                                    | Короткий текст |                             |                                                                        |              |                                             |                 |                    |
|  | m                                     | Construction of the Construction                                                  |   |          |                                                                                                    |                |                             |                                                                        |              |                                             |                 |                    |

*Рис. 53*. Вкладка Конструктор

В рабочей области окна программы появятся записи таблицы (рис. 54):

| Все объек $\odot$<br>$\ll$                               | 誧<br>Список лиц |                                         |                  |                   |               |           | $\times$                                             |  |
|----------------------------------------------------------|-----------------|-----------------------------------------|------------------|-------------------|---------------|-----------|------------------------------------------------------|--|
| م<br>Поиск                                               | N <sub>2</sub>  | Фамилия<br>$\overline{\mathbf{v}}$<br>÷ | Имя<br>÷         | Отчество<br>w.    | Дата рождег - | Пол<br>w. | Отношеі ▲                                            |  |
|                                                          | и               | <b>ИЛЬИНА</b>                           | <b>ИННА</b>      | <b>АЛЕКСЕЕВНА</b> | 05.01.1964 Ж  |           | Работае.                                             |  |
| Таблицы<br>ε                                             | 10              | <b>САГАЙДАК</b>                         | <b>СВЕТЛАНА</b>  | <b>ФЕДОРОВНА</b>  | 20.04.1951 Ж  |           | Не рабо                                              |  |
| 睴<br>Список лиц                                          | 11              | <b>ТЮРИНА</b>                           | <b>ЕКАТЕРИНА</b> | <b>МИХАЙЛОВНА</b> | 08.02.1952 Ж  |           | Не рабо                                              |  |
|                                                          | 12              | <b>ПЕЧЕНКИНА</b>                        | <b>НИНА</b>      | <b>ИВАНОВНА</b>   | 11.02.1956 Ж  |           | <b>Работае</b>                                       |  |
|                                                          | 13              | <b>КОЗАВЧУК</b>                         | <b>AHHA</b>      | <b>АДАМОВНА</b>   | 11.01.1959 Ж  |           | Работае                                              |  |
|                                                          | 14              | <b>ЧИЖИК</b>                            | <b>BEPA</b>      | <b>АЛЕКСЕЕВНА</b> | 04.05.1959 Ж  |           | Не рабо                                              |  |
|                                                          | 15              | <b>KOHAPAILIVK</b>                      | ЛЮЛМИЛД          | КОНСТАНТИНС       | 10 11 1960 W  |           | Работае                                              |  |
| ▶ ▶ ▶ ※<br>Запись: 14<br>1 из 36<br>Нет фильтра<br>Поиск |                 |                                         |                  |                   |               |           |                                                      |  |
| Готово                                                   |                 |                                         |                  |                   |               |           | $\frac{\Delta \mathcal{L}}{\Delta \mathcal{L}}$<br>固 |  |

*Рис. 54*. Записи таблицы

Необходимо проверить записи таблицы на наличие ошибочных данных. Если есть ошибки, то в режиме таблицы их можно исправить.

Кроме этого, надо проанализировать данные на наличие повторяющейся информации. На основании проведенного анализа может возникнуть необходимость в разделении таблицы, чтобы вынести из нее поля, приводящие к повторениям, в другую таблицу.

Чтобы разделить таблицу, можно создать ее копию, воспользовавшись правой кнопкой мыши и вызванным ею контекстным меню.

Далее в первой таблице удалите поля, которые будут переноситься во вторую таблицу, оставьте поля (рис. 55):

| Все объек $\odot$ «   |           | Список лиц |               |                                 |                          |  |  |  |
|-----------------------|-----------|------------|---------------|---------------------------------|--------------------------|--|--|--|
|                       | Ω         |            | Имя поля      | Тип данных                      | Описание (необязательно) |  |  |  |
| Поиск                 |           | <b>No</b>  |               | Короткий текст                  |                          |  |  |  |
| Таблицы               | $\hat{z}$ |            | Фамилия       | Короткий текст                  |                          |  |  |  |
| ⊞<br>Копия Список лиц |           | Имя        |               | Короткий текст                  |                          |  |  |  |
| 匪<br>Список лиц       |           |            | Отчество      | Короткий текст                  |                          |  |  |  |
|                       |           |            | Дата рождения | Дата и время                    |                          |  |  |  |
|                       |           | Пол        |               | Короткий текст<br>Canilema mana |                          |  |  |  |

*Рис. 55*. Первая таблица

Во второй таблице (рис. 56) оставить поле № и те поля, которые удалили в первой таблице:

| Все объек $\odot$ «   |    | ₩ | $\frac{1}{2}$<br>Копия Список лиц<br>Список лиц |                |                          | × |
|-----------------------|----|---|-------------------------------------------------|----------------|--------------------------|---|
| $T$ ouc $K$           | Ω  |   | Имя поля                                        | Тип данных     | Описание (необязательно) |   |
|                       |    |   | N <sub>2</sub>                                  | Короткий текст |                          |   |
| Таблицы               | R. |   | Дата назначения                                 | Дата и время   |                          |   |
| 匩<br>Копия Список лиц |    |   | Сумма назначения                                | Числовой       |                          |   |
| Ш<br>Список лиц       |    |   | Отношение к работе                              | Короткий текст |                          |   |
|                       |    |   |                                                 |                |                          |   |
|                       |    |   |                                                 |                |                          |   |

*Рис. 56*. Вторая таблица

#### **Определение первичных ключей в таблицах MS Access**

В каждой таблице обязательно должно быть ключевое поле. Оно будет содержать уникальные значения для каждой записи таблицы.

Чтобы задать ключевое поле:

- 1. в верхней части окна конструктора первой таблицы выберите поле **№**;
- 2. на ленте во вкладке **Конструктор** в группе **Сервис** выберите команду **Ключевое поле** (рис. 57):

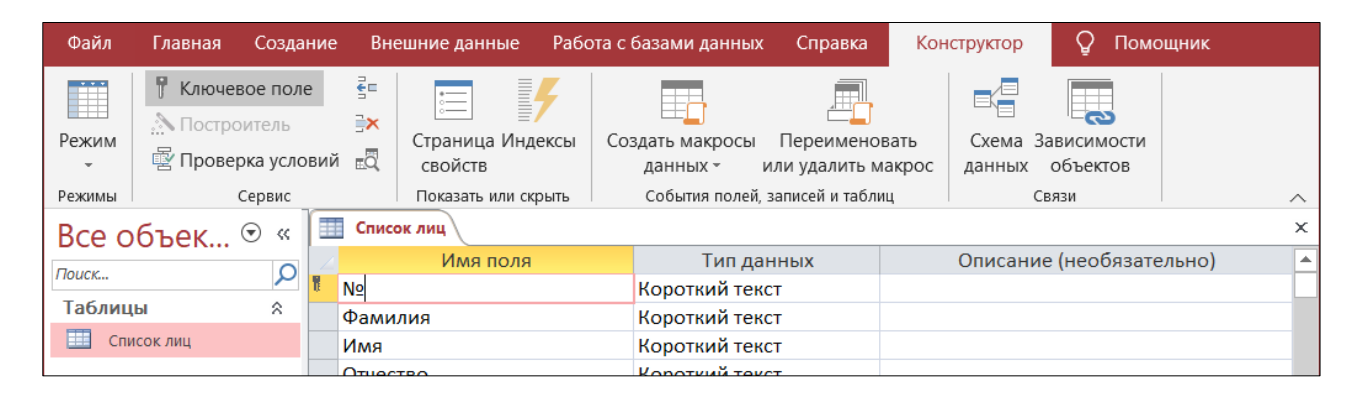

*Рис. 57*. Вкладка Конструктор / группа Сервис

3. во второй таблице добавьте новое поле с именем **Код** и для него на ленте во вкладке **Конструктор** в группе **Сервис** выберите команду **Ключевое поле**.

#### **Связи между таблицами в MS Access**

Определение связей между таблицами позволяет быстрее создавать запросы, формы или отчеты, включающие несколько таблиц.

Таблицы созданы. Первичный ключ есть у каждой таблицы. Индексы созданы. Индексы полей связи определяют типы связей между таблицами.

В первой таблице, которую можно назвать главной, поле связи ключевое, поэтому его свойство **Индексированное поле** имеет значение **Да (Совпадения не допускаются)**.

Во второй таблице, которую можно назвать подчиненной, у поля связи свойство **Индексированное поле** должно иметь значение **Да (Допускаются совпадения)**. Поэтому для связи между этими таблицами будет устанавливаться тип связи **Один ко многим**.

Связи между таблицами назначают и просматривают в специальном окне **Схема данных**:

- 1. проверьте, закрыты ли все таблицы, если открыты закройте;
- 2. выберите на ленте во вкладке **Работа с базами данных** в группе

**Отношения** команду **Схема данных** (рис. 58):

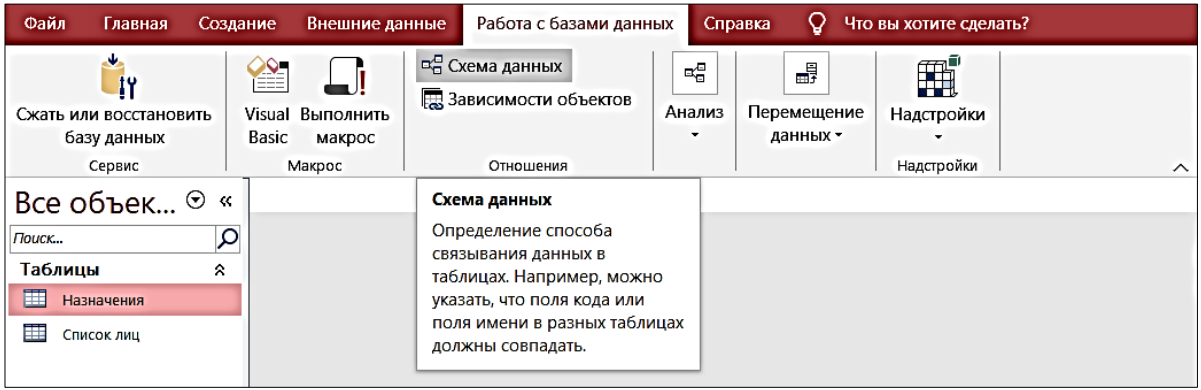

*Рис. 58*. Вкладка Работа с базами данных / группа Отношения

3. в появившемся окне диалога выделите имена таблиц и нажмите кнопку **Добавить** (рис. 59):

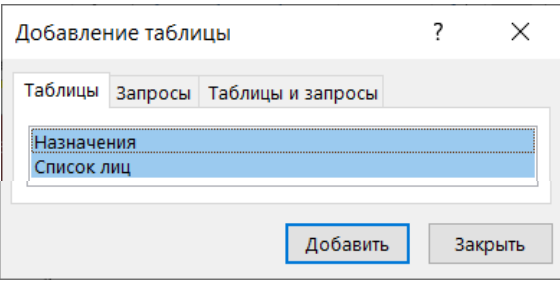

*Рис. 59*. Окно диалога Добавление таблицы

4. закройте окно диалога, на экране останется окно схемы данных (рис. 60):

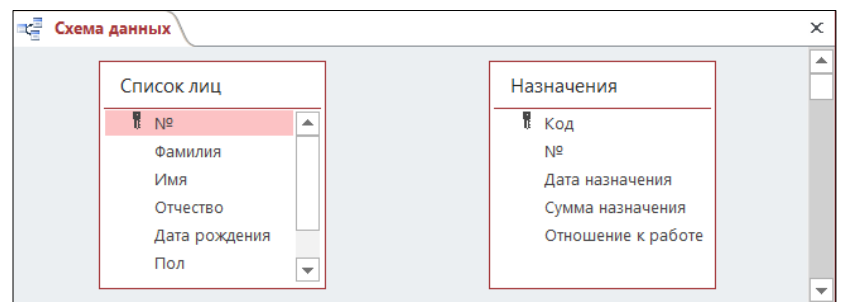

*Рис. 60*. Вкладка Вид / группа Режимы

5. перетащите нажатой левой кнопкой мыши поле связи из главной

таблицы на поле связи в подчиненной таблице и отпустите левую кнопку мыши;

6. в открывшемся окне диалога (рис. 61)включите флажки и нажмите кнопку **Создать**:

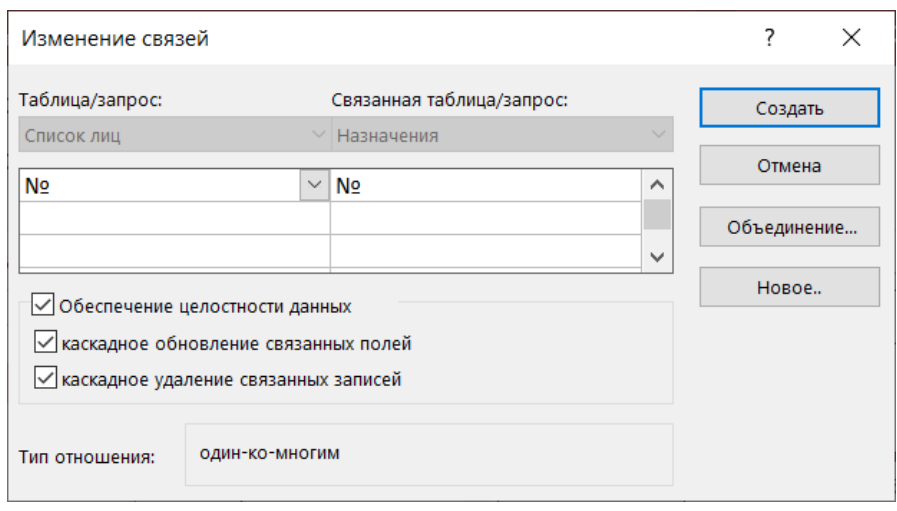

#### *Рис. 61*. Окно диалога Изменение связей

Таблицы связаны между собой (рис. 62):

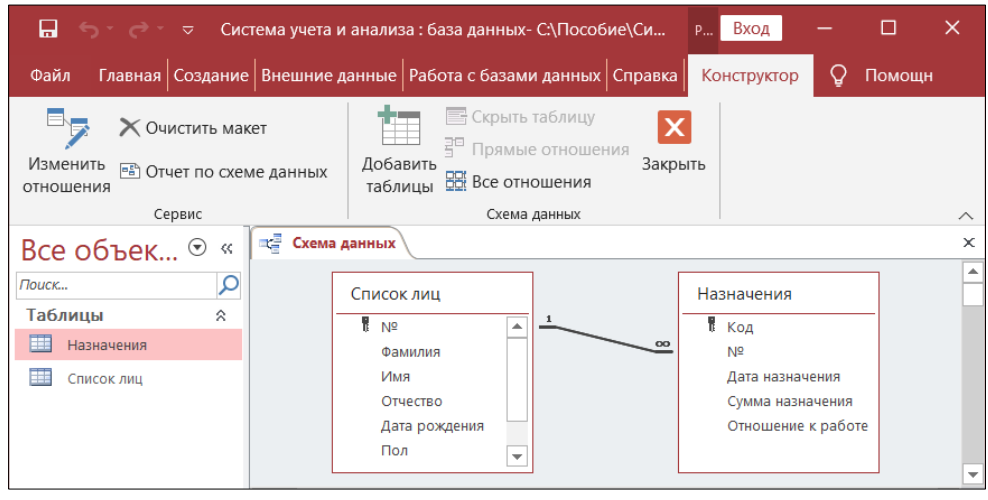

*Рис. 62*. Результат связи между таблицами

Если надо изменить связь, установите указатель на линию связи и дважды щелкните левой кнопкой мыши. Откроется окно диалога. Внесите изменения в связь и нажмите кнопку **OK**.

Если надо удалить связь, выберите линию связи и нажмите на клавиатуре клавишу **delete**.

Если со связью все в порядке, то можно закрыть окно схемы данных.

#### **Анализ данных при помощи запросов в MS Access**

<span id="page-59-0"></span>С помощью запросов можно просматривать, анализировать и изменять данные из нескольких таблиц. Они также используются в качестве источника данных для форм и отчетов.

Наиболее часто используется запрос на выборку. При его выполнении данные, удовлетворяющие условиям отбора, выбираются из одной или нескольких таблиц и выводятся в определенном порядке.

Преимущество использования запроса – достаточно просто найти данные из нескольких связанных таблиц

#### **Создание запросов в MS Access конструктором**

Из таблицы **Список лиц** выберем тех, кто родился, начиная с определенной даты.

Для создания запроса в режиме конструктора:

1. на ленте во вкладке **Создание** в группе **Запросы** (рис. 63)выберите команду **Конструктор запросов**;

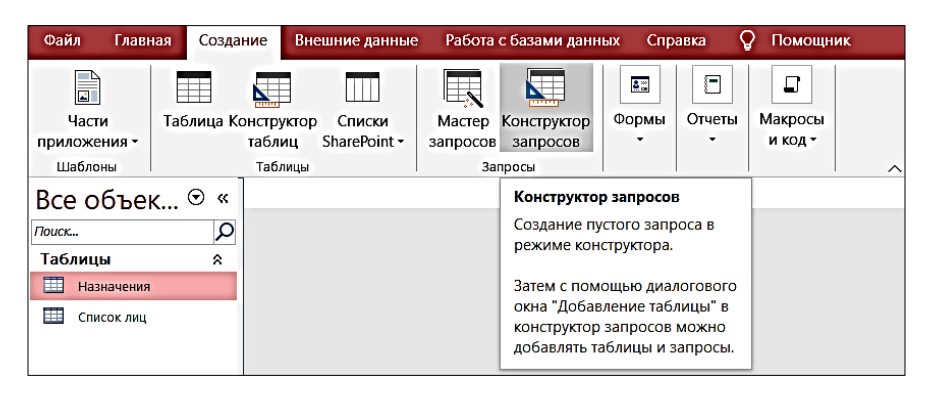

*Рис. 63*. Вкладка Создание / группа Запросы

2. в появившемся окне диалога **Добавление таблицы** выделите имя таблицы **Список лиц** и нажмите кнопку **Добавить**;

3. закройте окно **Добавление таблицы**. На экране останется окно конструктора запроса, в верхней части которого находится список полей выбранной таблицы, а в нижней части - бланк запроса. Каждый столбец бланка относится к одному полю;

4. выберите в верхней части (рис. 64)двойным щелчком мыши поля для запроса;

|                                              | <b>Bullet</b> 3anpoc1                                                                |                                    |                        |                             |                                                  | $\times$                                     |
|----------------------------------------------|--------------------------------------------------------------------------------------|------------------------------------|------------------------|-----------------------------|--------------------------------------------------|----------------------------------------------|
| Все объек <sup>⊙</sup> «                     |                                                                                      |                                    |                        |                             |                                                  |                                              |
| Q<br>Поиск<br>Таблицы<br>$\hat{\mathcal{S}}$ | Список лиц                                                                           |                                    |                        |                             |                                                  | $\blacktriangle$                             |
| 噩<br>Назначения                              | $\mathcal{R}$<br>$\frac{1}{2}$ N <sup>2</sup>                                        | ٠                                  |                        |                             |                                                  |                                              |
| m<br>Список лиц                              | Фамилия<br>Имя<br>Отчество<br>Дата рождения                                          | $\overline{\phantom{a}}$           |                        |                             |                                                  | $\overline{\mathbf{v}}$                      |
|                                              | $\blacktriangleleft$                                                                 |                                    |                        |                             | Þ                                                |                                              |
|                                              | Имя таблицы: Список лиц<br>Сортировка:<br>Вывод на экран:<br>Условие отбора:<br>или: | Поле: Фамилия<br>$\checkmark$<br>☑ | Имя<br>Список лиц<br>▽ | Отчество<br>Список лиц<br>☑ | Дата рождения<br>Список лиц<br>$\checkmark$<br>r | $\blacktriangle$<br>$\overline{\phantom{a}}$ |

*Рис. 64*. Окно конструктора запроса

5. в строке бланка **Вывод на экран** включите флажки для тех полей, которые должны быть включены в бланк запроса;

6. в строке **Условия отбора** для поля **Дата рождения** введите условие >=#01.01.1950#;

7. измените условие отбора для поля **Дата Рождения**, вместо конкретной даты введите параметр **[Введите дату]**;

8. можно изменить последовательность вывода данных в запросе, задав порядок сортировки в строке **Сортировка**;

9. чтобы посмотреть результат выполнения запроса, выберите на ленте во вкладке **Конструктор** в группе **Результаты** команду **Выполнить** (рис. 45);

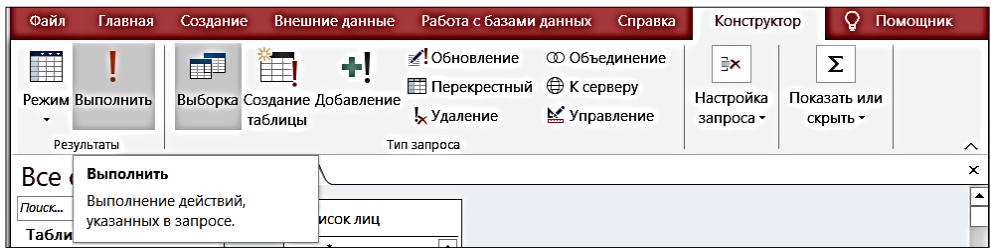

*Рис.65*. Вкладка Конструктор / группа Результаты

10. в появившемся окне диалога введите в качестве значения параметра дату для отбора и нажмите кнопку **ОК**;

- $\overline{\triangledown}$  Система учета и анализа : база данных- С: \...  $\overline{\mathsf{Bxog}}$  $\Box$ 日 Главная .<br>Файл Создание Внешние данные Работа с базами данных Справка  $\Omega$  Помощн  $A \overline{f}$   $\overline{f}$  - $\mathsf{X}$ 藩司 Σ  $\Omega$ A  $\mathbf{E}$ M 國  $\overset{\text{ABC}}{\smile}$ 重  $R \cup \Box$ Найти Форматирование Режим Вставить Фильтр Обновить  $x \cdot \equiv$  $\sim$  $A \rightarrow R$  $Bce$ текста -Режимы Буфер обмена Б Сортировка и фильтр Записи Все объек... ⊙ « **ED** 3anpoc1  $M<sub>MA</sub>$ • Отчество • Дата рожден  $\overline{\mathsf{Q}}$ .<br>Поиск... **САГАЙДАК** ФЕДОРОВНА СВЕТЛАНА 20.04.1951 Таблины  $\hat{z}$ **ТЮРИНА** ЕКАТЕРИНА МИХАЙЛОВНА 08.02.1952 **Назначения** *<u>EHPKORA</u>* **ГАЛИНА** ИВАНОВНА 17.02.1952 Е Список лиц ЯРОШУК ВАЛЕНТИНА АЛЕКСАНДРОВ 09.05.1952 **АЛЕКСЕЕВНА KO3AKFRIJU ГАЛИНА** 13.01.1953 **КРАВЧУК РАИСА ПЕТРОВНА** 10.10.1955 Запись: 14 4 1 из 26  $\rightarrow$  1  $\rightarrow$  3  $\rightarrow$  1  $\rightarrow$  3  $\rightarrow$  Нет фильтра Поиск Готово SQL
- 11. на экране появятся отобранные данные (рис. 66);

*Рис.66*. Результат выполнения запроса

12. сохраните запрос при помощи кнопки **Сохранить** на панели быстрого доступа;

13. в появившемся окне диалога введите имя запроса и нажмите кнопку **ОК**;

14. для изменения запроса перейдите в режим конструктора, выбрав на ленте во вкладке **Главная** в группе **Режимы** команду **Конструктор**;

15. Для выполнения вычислений в запросе установите курсор в свободной ячейке строки **Поле**;

16. вызовите на ленте во вкладке **Конструктор** в группе **Настройка запроса** команду **Построитель** (рис. 67);

| 口<br>ਾਨ ਵਿੱਚ                  | Система учета и анализа: база данных- С: Пособие Система учета | Работа с запросами                                                                    |                              | Вход                                                 | ×                                                           |                    |
|-------------------------------|----------------------------------------------------------------|---------------------------------------------------------------------------------------|------------------------------|------------------------------------------------------|-------------------------------------------------------------|--------------------|
| Файл<br>Главная               | Внешние данные<br>Создание                                     | Работа с базами данных<br>Справка                                                     | Конструктор                  |                                                      | Что вы хотите сделать?                                      |                    |
| Ë<br>Режим Выполнить          | ъ.<br>Выборка Создание Добавление<br>таблицы                   | • Обновление<br>© Объединение<br>Перекрестный ⊕ К серверу<br>№ Управление<br>Удаление | ĒΧ<br>Настройка<br>запроса - | Σ<br>Показать или<br>скрыть -                        |                                                             |                    |
| Результаты                    | Тип запроса                                                    |                                                                                       |                              |                                                      |                                                             | $\curvearrowright$ |
| Все объек $\odot$ «           | <b>RET</b><br>Отбор по возрасту                                |                                                                                       | È                            | <u>е</u> Вставить строки<br><b>ЕЖ Удалить строки</b> | " <sup>+</sup> Вставить столбцы<br><b>х</b> Удалить столбцы |                    |
| Поиск                         | Список лиц                                                     |                                                                                       | Добавить                     |                                                      |                                                             |                    |
| Таблицы<br>$\hat{\mathbf{z}}$ |                                                                |                                                                                       | таблицы                      | • Построитель                                        | <b>10 Вернуть: Все</b>                                      |                    |
| ₩<br>Назначения               | ᇫ<br><b>R</b> Nº                                               |                                                                                       |                              |                                                      | Настройка запроса                                           |                    |
| Список лиц                    | Фамилия                                                        |                                                                                       |                              | Построитель                                          |                                                             |                    |

*Рис.67*. Вкладка Конструктор / группа Настройка запроса

17. в окне **Построитель выражений** постройте формулу и нажмите кнопку **ОК** (рис. 68);

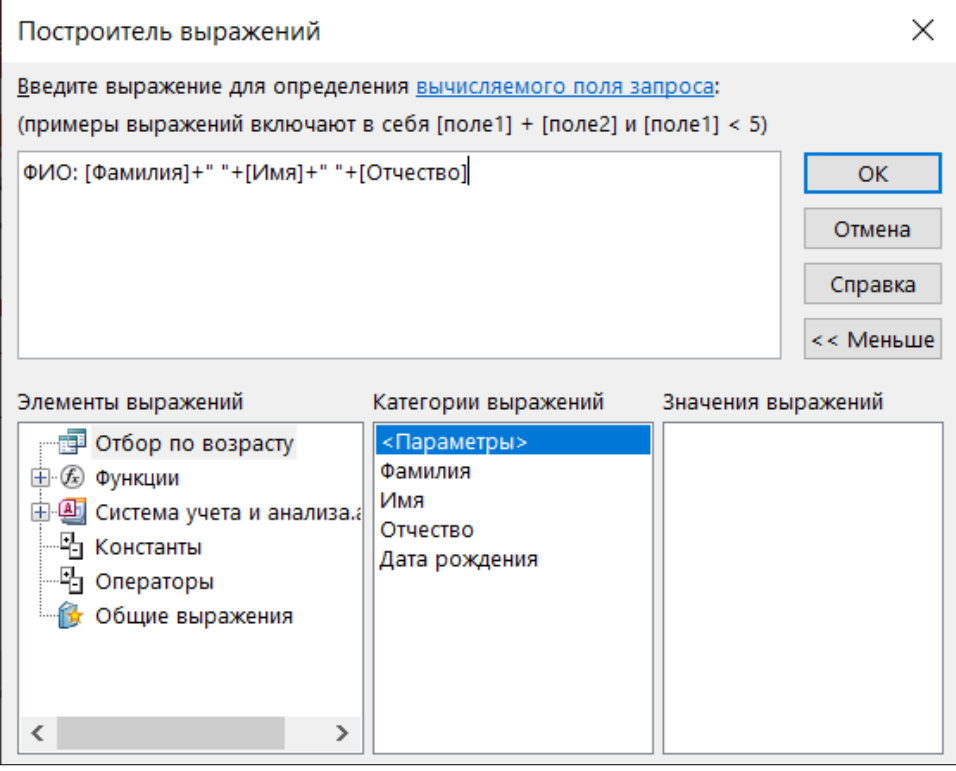

*Рис.68*. Окно Построитель выражений

18. в бланке запроса удалите столбцы **Фамилия, Имя** и **Отчество**, а столбец **ФИО** переместите на первое место;

19. сохраните изменения и просмотрите результат выполнения запроса (рис. 69);

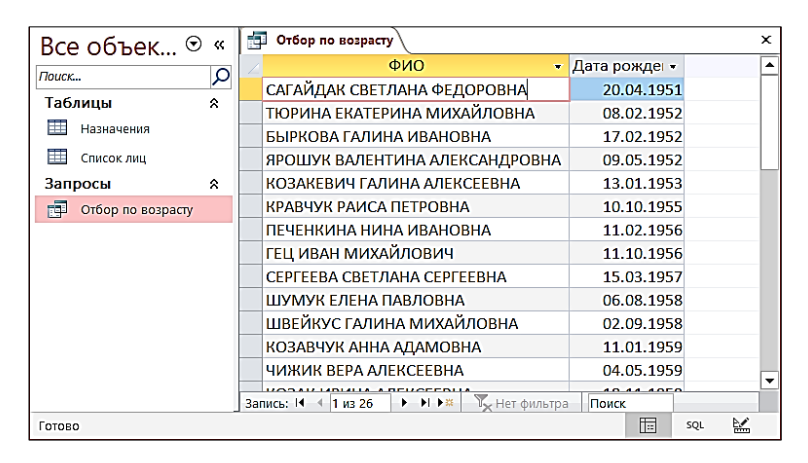

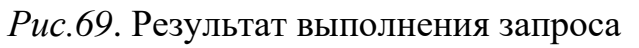

20. закройте запрос.

#### <span id="page-63-0"></span>**Оформление данных таблиц и запросов при помощи отчетов**

Отчеты представляют собой средство отображения информации из базы данных в виде печатного документа.

Отчет может представлять собой как простой список, так и подробную сводку данных, представленных в виде официального документа того или иного ведомства.

#### **Создание отчетов конструктором в MS Access**

В MSAccess отчет разбит на разделы:

• **Заголовок отчета.** Выводится на печать только один раз в начале отчета. В заголовок обычно включается название отчета и дата.

• **Верхний колонтитул**. Печатается вверху каждой страницы. Повторяется на каждой странице.

• **Заголовок группы**. Используется, если в отчете есть группировка данных. Печатается перед каждой новой группой.

• **Область данных**. Основное содержание отчета. Печатается один раз для каждой строки данных.

• **Примечание группы**. Печатается в конце каждой группы записей. Может содержать сводную информацию по группе.

• **Нижний колонтитул**. Печатается внизу каждой страницы. Используется для нумерации страниц.

• **Примечание отчета**. Печатается один раз в конце отчета. Используется для печати итогов по всему отчету.

Разделы отчета можно увидеть только в режиме конструктора.

Для создания отчета в режиме конструктора:

1. на ленте во вкладке **Создание** в группе **Отчеты** выберите команду

### **Конструктор отчетов** (рис. 70);

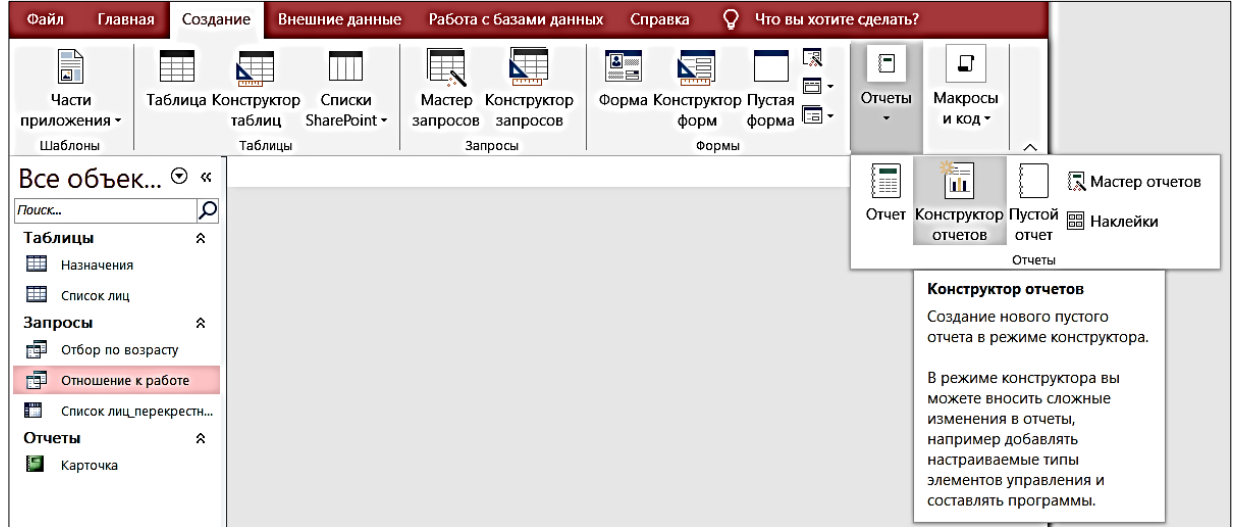

*Рис.70*. Вкладка Создание / группа Отчеты

2. на ленте появятся четыре дополнительные вкладки (**Конструктор**, **Упорядочить**, **Формат** и **Параметры страницы)**, а в рабочей области программы – окно конструктора отчета (рис. 71), содержащее три раздела (верхний и нижний колонтитулы, между которыми находится область данных);

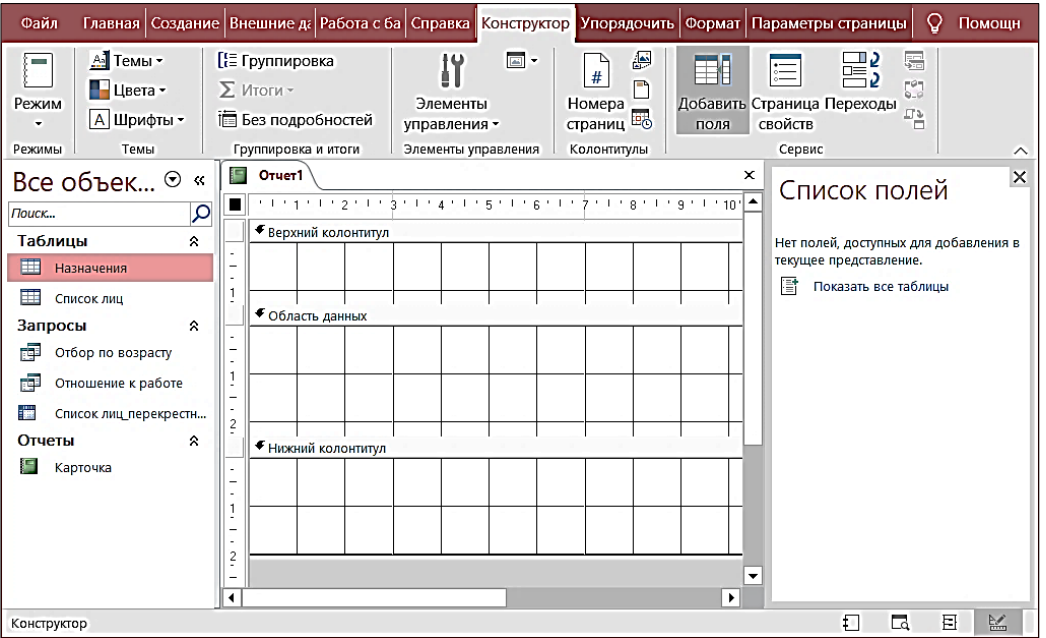

*Рис.71*. Окно конструктора отчета

3. если в рабочей области отсутствует список полей, включите его на ленте во вкладке **Конструктор** в группе **Сервис** командой **Добавить поля**;

4. в области **Список полей** выберите ссылку **Показать все таблицы** и разверните списки полей таблиц;

5. перетащите поля для отчета из списка полей в область данных, отступив не менее трех сантиметров от левого края, настройте их положение, размеры и формат при помощи команд вкладок **Упорядочить** и **Формат** (рис. 72);

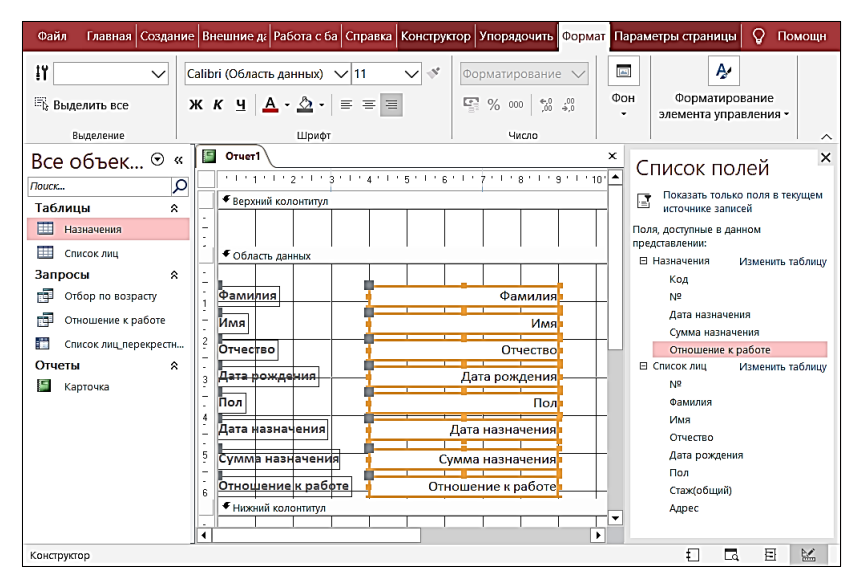

*Рис.72*. Вкладка Формат

6. области верхнего и нижнего колонтитула отключите с помощью контекстного меню командой **Колонтитулы страницы**, а с помощью команды **Заголовок/примечание отчета** добавьте соответствующие области;

7. в области заголовка вставьте надпись с текстом **Карточка,** используя на ленте во вкладке **Конструктор** в группе **Элементы управления** команду **Надпись** (рис. 73);

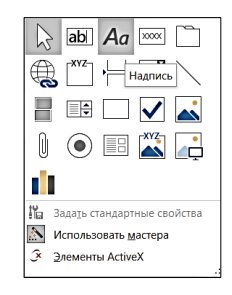

*Рис.73*. Вкладка Конструктор / группа Элементы управления

8. отформатируйте надпись, используя инструменты вкладки **Формат**;

9. сохраните отчет, используя кнопку **Сохранить** на панели быстрого доступа, в окне сохранения введите имя отчета **Карточка** и нажмите кнопку **ОК**;

10. на ленте во вкладке **Конструктор** из списка режимов выберите **Предварительный просмотр** (рис. 74):

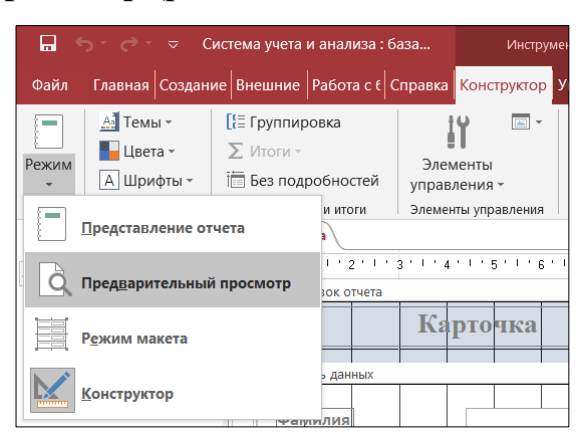

*Рис.74*. Вкладка Конструктор / список режимов

11. в рабочей области программы появится вид отчета, подготовленного к печати(рис. 75);

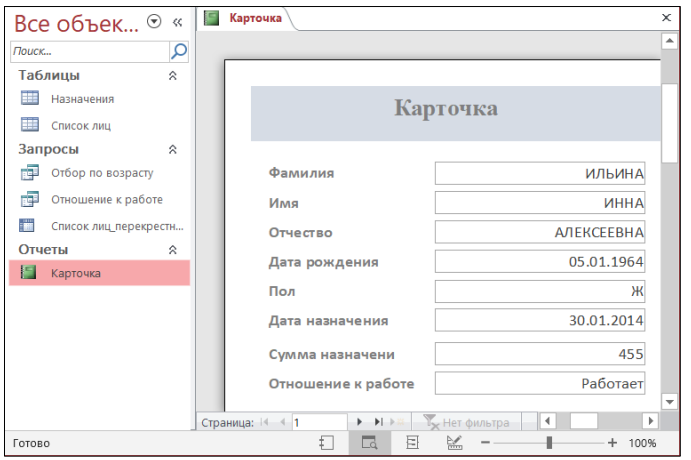

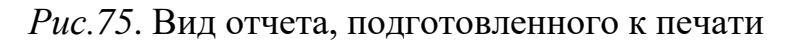

12. Закройте окно отчета.

### **Работа с данными таблиц и запросов при помощи форм**

<span id="page-67-0"></span>*Форма MSAccess* – это объект базы данных, который можно использовать для ввода, изменения или отображения данных из таблицы или запроса. Рационально построенная форма ускоряет работу с базой данных.

#### **Создание формы в MS Access при помощи мастера**

При помощи мастера можно создавать формы как на основе одной таблицы или запроса, так и на основе нескольких связанных таблиц.

Для создания формы мастером:

1. на ленте во вкладке **Создание** в группе **Формы** выберите команду **Мастер форм**:

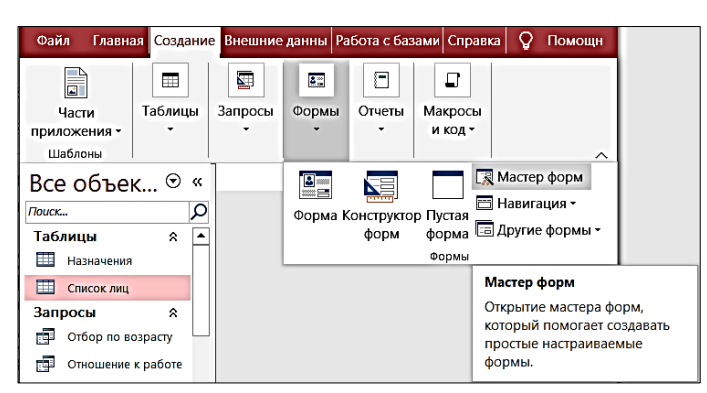

*Рис.76*. Вкладка Создание / группа Формы

2. в окне диалога (рис. 77) выберите источник данных для формы и поля из него, затем нажмите кнопку **Далее**;

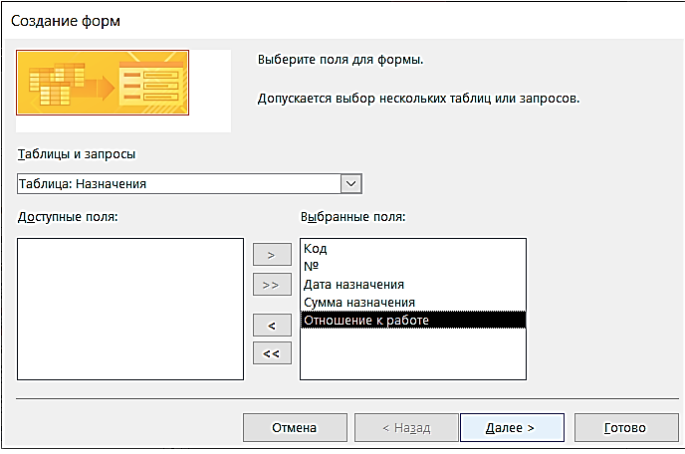

*Рис.77*. Окно мастера форм

3. в следующем окне диалога (рис. 78) выберите внешний вид формы, затем нажмите кнопку **Далее**;

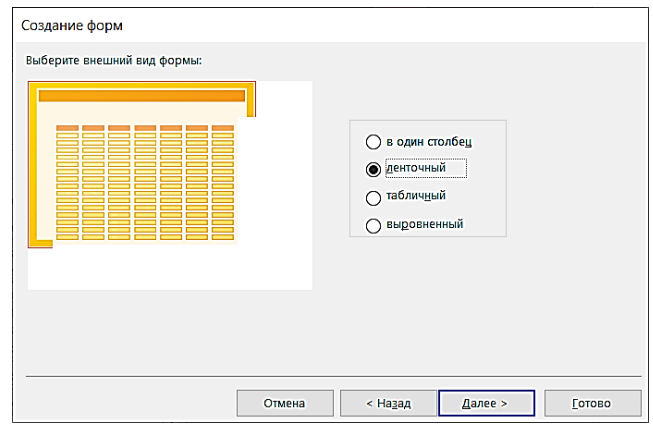

*Рис.78*. Окно мастера форм

4. в последнем окне диалога (рис. 79)введите имя формы и нажмите кнопку **Готово**:

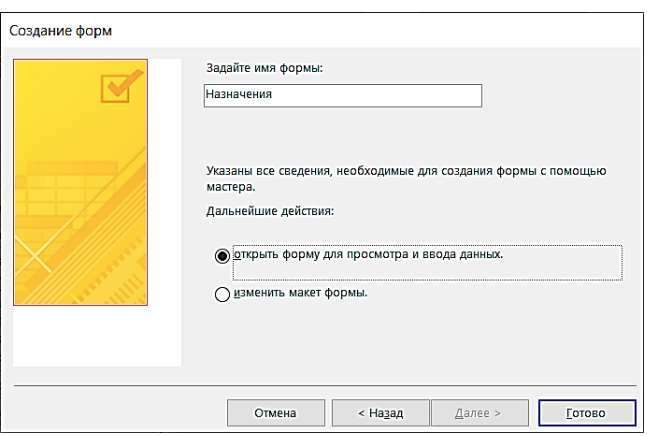

*Рис.79*. Окно мастера форм

5. на экране появится созданная форма (рис. 80).

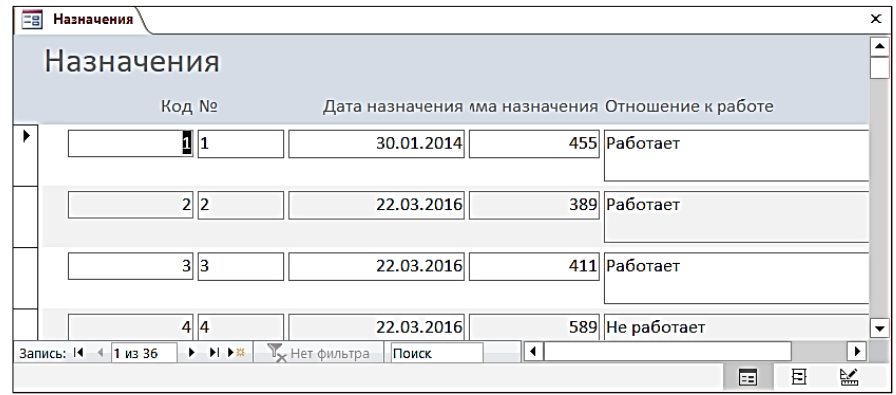

*Рис.80*. Окно формы

#### **ЛИТЕРАТУРА**

1. *Айзек М.П.* Графика, формулы, анализ данных в Excel. Пошаговые примеры / М.П. Айзек. – СПб.: Наука и техника, 2019. – 384 c.

2. *Базалева, О.И.* Мастерство визуализации данных / О.И. Базалева. – СПб.: Диалектика-Вильямс, 2018. – 192 с.

3. *Грошев А.С.* Информатика. Учебник / А.С. Грошев, П.В. Закляков. – М.: ДМК Пресс, 2019. – 674 с.

4. *Калабухова, Г.В.* Компьютерный практикум по информатике. Офисные технологии: учебное пособие / Г.В. Калабухова, В.М. Титов. – М.: ФОРУМ; Инфра – М, 2022. – 336 с.

5. *Козлов А.Ю.* Статистический анализ данных в MS Excel: Учебное пособие / А.Ю. Козлов, В.С. Мхитарян, В.Ф. Шишов. – М.: Инфра - М, 2018.  $-80$  c.

6. *Кудинов, Ю.И*. Основы современной информатики: Учебное пособие / Ю.И. Кудинов, Ф.Ф. Пащенко. – СПб.: Лань, 2018. – 256 c.

7. *Магомедов Р.М.*Цифровая [математика](https://biblioclub.ru/index.php?page=book_red&id=700963) в Excel: учебник / [Р.М.Магомедов,](https://biblioclub.ru/index.php?page=book_red&id=700963) Т.Л. Фомичева. - Москва: Прометей, 2023. 148 с.

8. *Миркин Б.Г.* Введение в анализ данных / Б.Г. Миркин. – М.: Юрайт, 2020. – 175 с.

9. *Набиуллина С.Н.* Информатика и ИКТ. Курс лекций /С.Н. Набиуллина. - М.: Лань, 2019. -72 с.

10. *Филимонова Е.В.* Информатика и информационные технологии в профессиональной деятельности. Учебник / Е.В.Филимонова. – М.: Юстиция, 2019. –216 с.

11. *Форман Дж.* Много цифр: Анализ больших данных при помощи Excel / Дж.Форман. – М.: Альпина Паблишер, 2019. – 461 c.

# **СОДЕРЖАНИЕ**

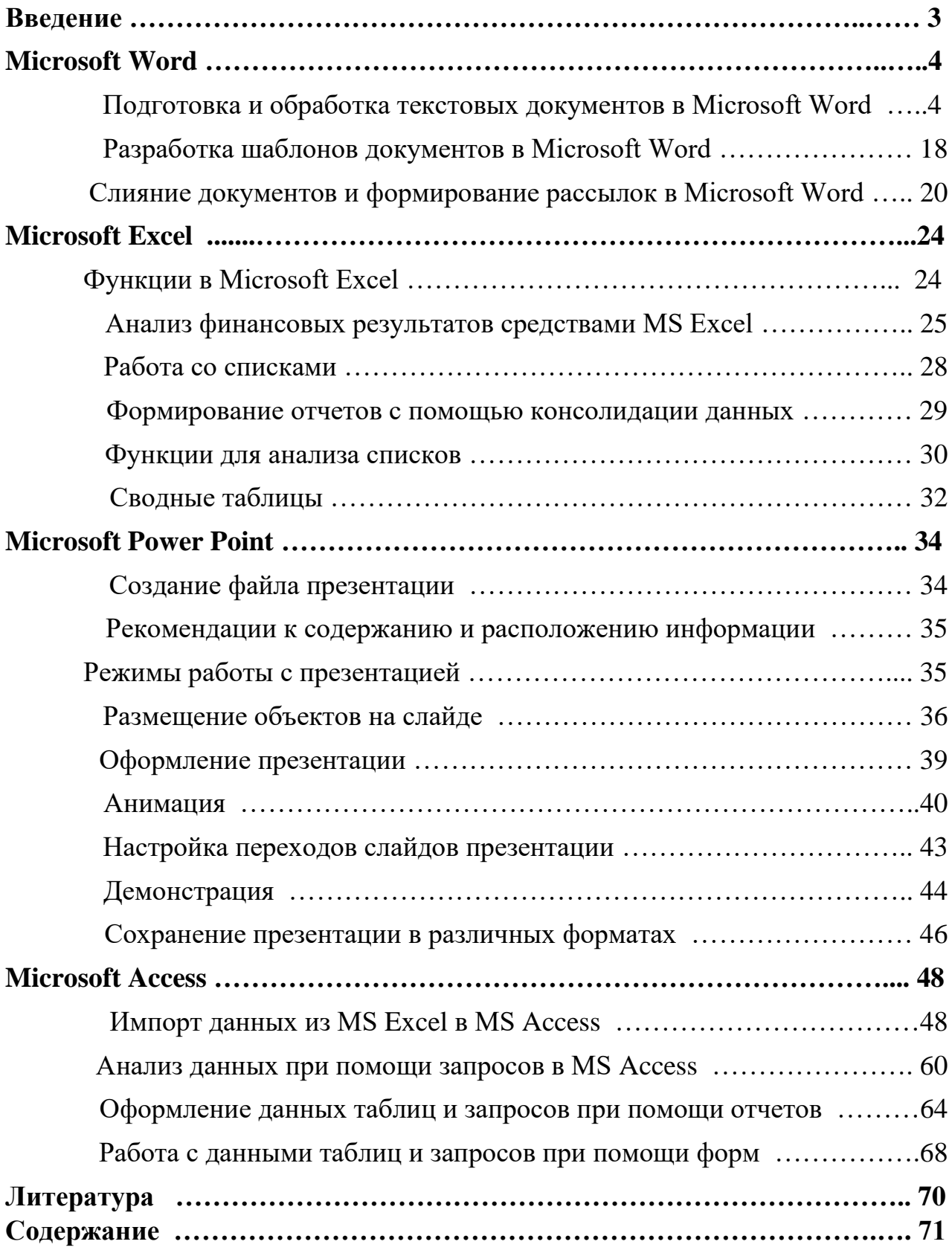